Guide

# Milestone XProtect Access CCure 9000 User Manual

Prepared by: *Custom Development Americas*

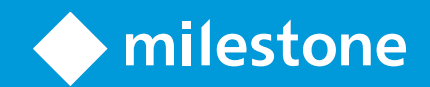

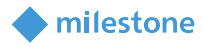

# Table of Content

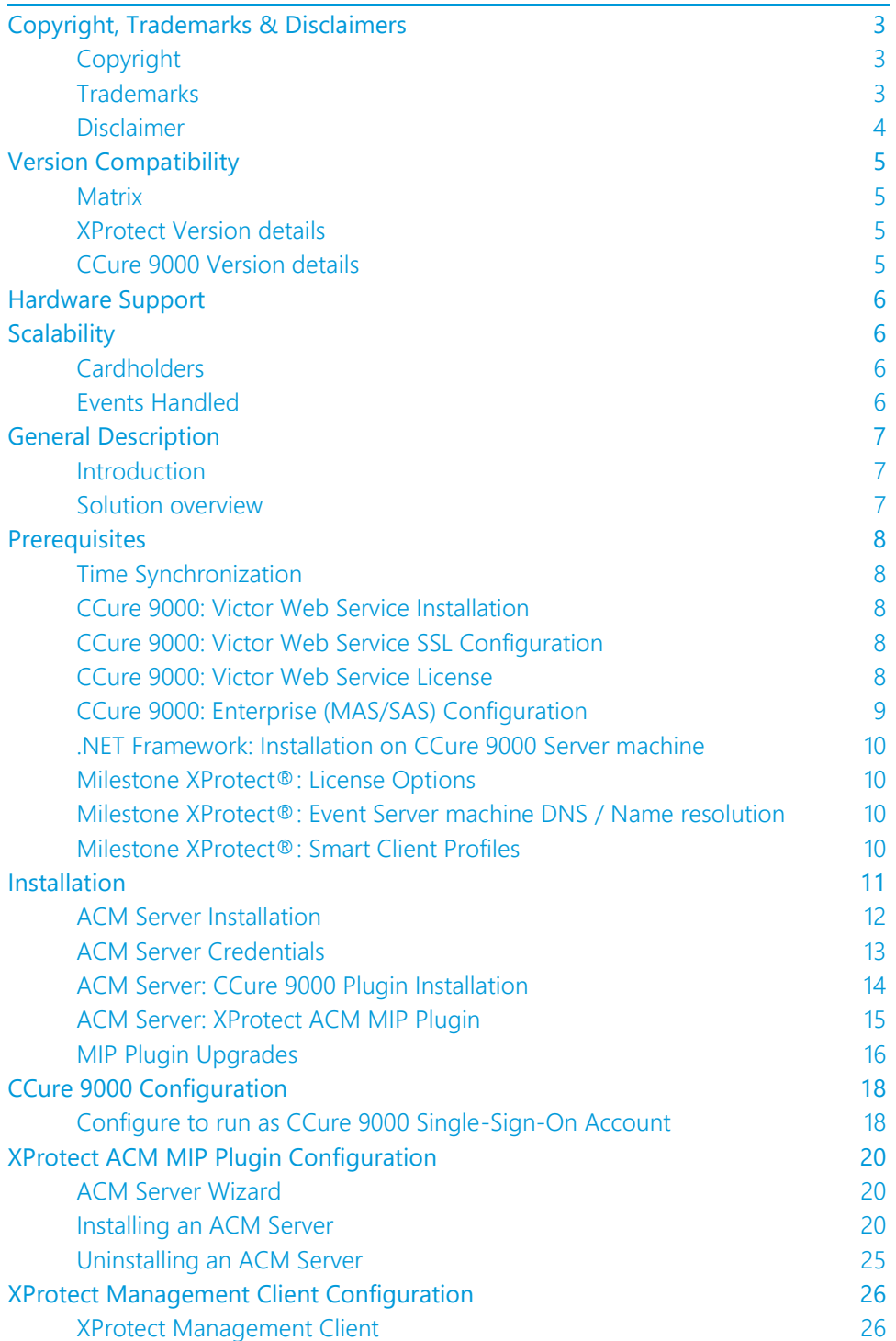

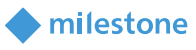

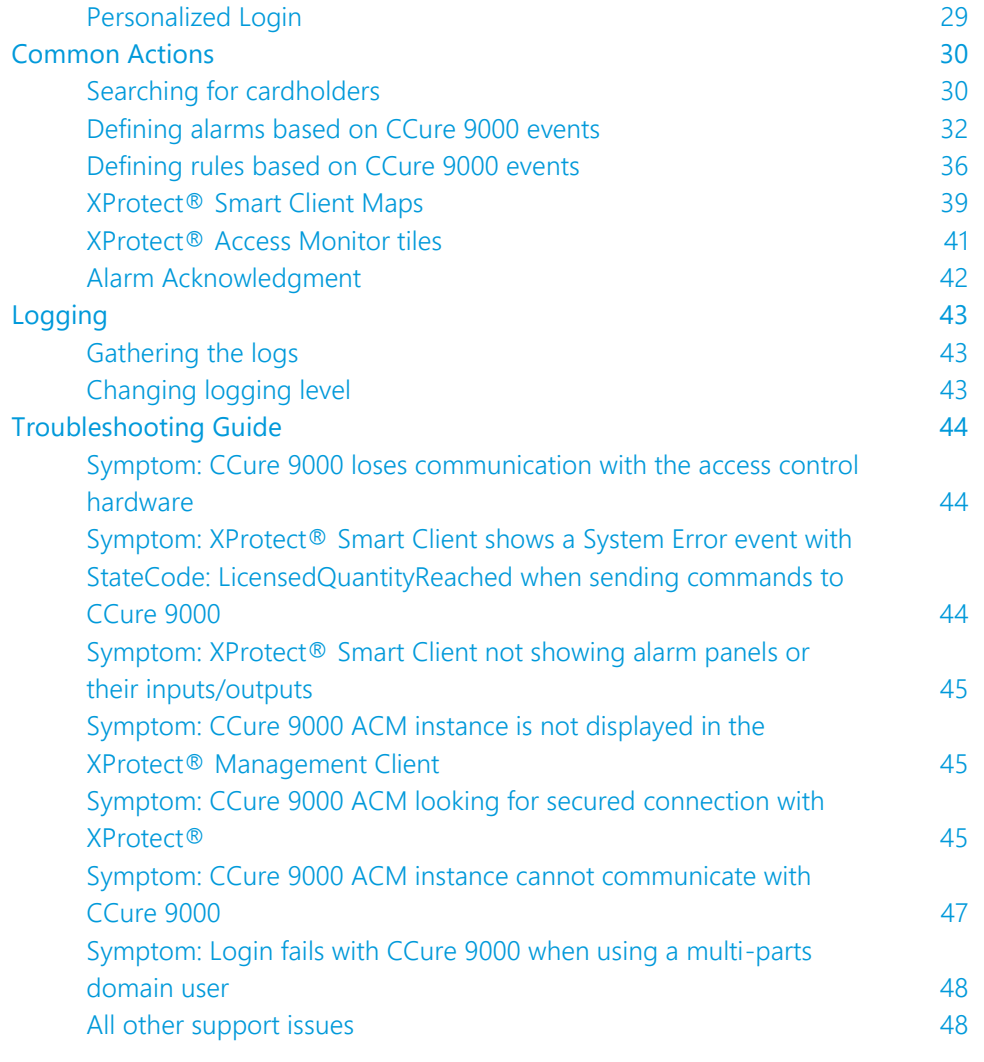

# <span id="page-2-0"></span>**Copyright, Trademarks & Disclaimers**

#### <span id="page-2-1"></span>**Copyright**

<span id="page-2-2"></span>© 2019 Milestone Systems.

#### **Trademarks**

XProtect® is a registered trademark of Milestone Systems. Microsoft and Windows are registered trademarks of Microsoft Corporation. All other trademarks mentioned in this document are trademarks of their respective owners.

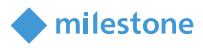

#### <span id="page-3-0"></span>**Disclaimer**

This document is intended for general information purposes only, and due care has been taken in its preparation. Any risk arising from the use of this information rests with the recipient, and nothing herein should be construed as constituting any kind of warranty. Milestone Systems A/S reserve the right to make adjustments without prior notification. All names of people and organizations used in this document's examples are fictitious. Any resemblance to any actual organization or person, living or dead, is purely coincidental and unintended. This product may make use of third-party software for which specific terms and conditions may apply. When that is the case, you can find more information in the file 3*rd\_party\_software\_terms\_and\_conditions.txt* located in your Milestone surveillance system installation folder.

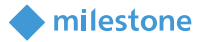

# <span id="page-4-0"></span>**Version Compatibility**

#### <span id="page-4-1"></span>**Matrix**

Here is the compatibility matrix between CCure 9000 and Milestone XProtect.

Please verify the version of CCure 9000 you are running against this compatibility table. Milestone always recommends that you run the latest versions of both CCure 9000 and XProtect

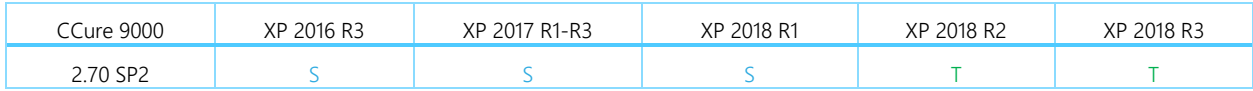

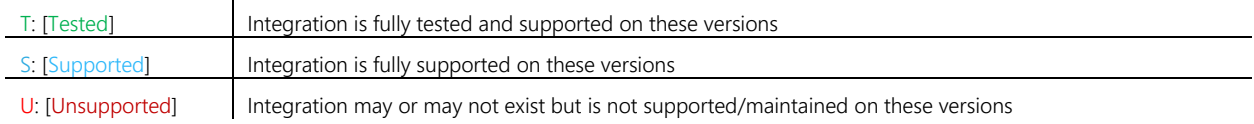

### <span id="page-4-2"></span>**XProtect Version details**

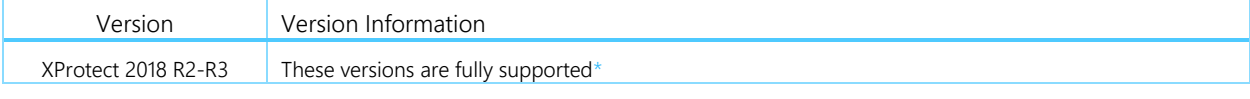

<span id="page-4-3"></span>\*XProtect Free Editions of Go, Essentials and Essentials+ are NOT supported

#### **CCure 9000 Version details**

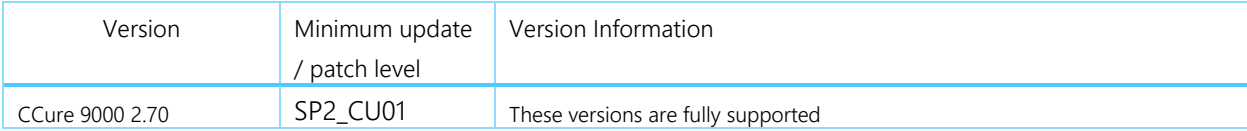

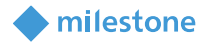

# <span id="page-5-0"></span>**Hardware Support**

The following CCure 9000 panels have been tested and are known to be supported.

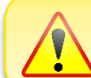

Verify your installation's panel model numbers against this list, if one of your panels is not contained in this list, please contact your integrator and/or Milestone support to verify compatibility

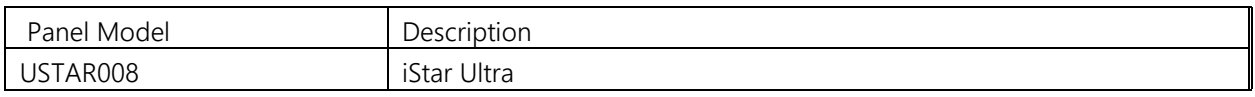

# <span id="page-5-1"></span>**Scalability**

The scale testing section depicts the latest test setup run at the Software House certification labs and expresses the scale and performance metrics that can be expected of the integration.

#### <span id="page-5-2"></span>**Cardholders**

The CCure 9000 plugin supports as many cardholders as your version of XProtect supports. See XProtect documentation for the values supported by your installation.

### <span id="page-5-3"></span>**Events Handled**

Preliminary tests show a sustained rate of about 40 events per second. For more about supported events, see Milestone-ACM-CCure-9000-Events.pdf

### milestone

# <span id="page-6-0"></span>**General Description**

### <span id="page-6-1"></span>**Introduction**

This document describes specifics to the XProtect Access (XPA) integration between Milestone XProtect and the CCure 9000 access control (AC) system. This integration supports the following standard XProtect Access (XPA) features:

- Retrieve configuration from the CCure 9000 AC system, e.g. doors and event types
- Receive AC event streams and state changes from the CCure 9000 system
- Get/Search cardholder information with picture association
- Create alarms in alarm manager based on AC events.
- Alarm state synchronization between XProtect and CCure 9000 when the alarm is acknowledged in XProtect.
- Association of access control events to cameras for simultaneous display of events and video
- Select and categorize the events the user wants to view from the CCure 9000 system
- Trigger rules or actions based on access events e.g. start recording, go to PTZ preset, display access request, send camera to matrix and system actions such as activate output or trigger manual event. With XProtect Corporate and Expert this functionality is extended to full use of the event as a triggering mechanism for the rules system.

#### <span id="page-6-2"></span>**Solution overview**

The solution provided is split in 3 components:

- 1. The "ACM Server MIP Plugin" that runs in the XProtect Event Server (Milestone.ACMServer.MipPlugin.msi)
- 2. The "ACM Server" that runs on the CCure 9000 server (Milestone.ACMServer.x64.msi)
- <span id="page-6-3"></span>3. The "CCure 9000 ACM Server Plugin" that runs on the CCure 9000 server (Milestone.ACMServer.CCure9k.msi)

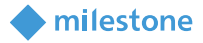

### <span id="page-7-0"></span>**Prerequisites**

#### <span id="page-7-1"></span>**Time Synchronization**

All servers (i.e. the CCure 9000 and Milestone machines) must be time-synchronized to within a couple of minutes of one another. See Kerberos V5 time skew recommendations [here.](https://docs.microsoft.com/en-us/windows/security/threat-protection/security-policy-settings/maximum-tolerance-for-computer-clock-synchronization)

#### <span id="page-7-2"></span>**CCure 9000: Victor Web Service Installation**

The CCure victor web service must be installed and configured on the CCure 9000 server. Please follow the Victor Web Service User Guide provided by CCure.

The CCure 9000 victor web service installer can be obtained by downloading the "[CCURE 9000 v2.XX](javascript:downloadFile() Web [Service Package](javascript:downloadFile()" through the connectedpartnerprogram.partnerproducts.com web site.

#### <span id="page-7-3"></span>**CCure 9000: Victor Web Service SSL Configuration**

The SSL configuration must be set up for the CCure 9000 plugin to work (a certificate must be provided and configured in IIS for the CCure 9000 victor web service to accept secure HTTPS connections on port 443). See page 15 of the Victor Web Service User Guide for details.

#### <span id="page-7-4"></span>**CCure 9000: Victor Web Service License**

The feature "victor web service" must be licensed in CCure.

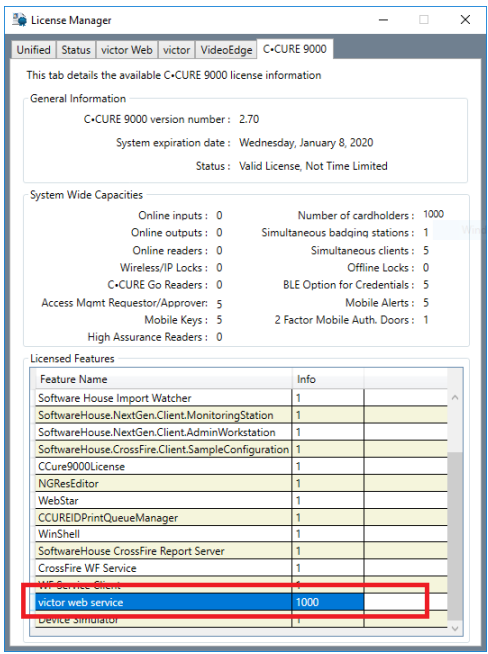

The ACM Server uses a permanent connection to CCure web service (to receive statuses and events) and uses multiple transient connections for specific user operations, such as fetching configuration and executing commands. For optimal operation of Milestone XProtect Access, the feature license activated in CCure must support enough concurrent connections to the Victor Web Service to handle the number of connected ACM Servers' permanent and transient connections.

#### <span id="page-8-0"></span>**CCure 9000: Enterprise (MAS/SAS) Configuration**

If the CCure 9000 system is part of an Enterprise deployment (MAS/SAS), the Enterprise system must be correctly configured and functioning before setting up the integration. Each CCure 9000 Satellite Application Server (SAS) of an Enterprise deployment must be independently connected through XProtect Access (XPA) to each Milestone XProtect Site of a Federated system.

CCure 9000 Enterprise scenarios require that each CCure 9000 Satellite Application Server (SAS) installation has a maximum of one corresponding Federated XProtect site that connects to it. Each XProtect site, for performance reasons, should never have more than one CCure 9000 Satellite Application Server (SAS) connected.

milestone

CCure 9000 Enterprise scenarios also require that *no connection* is directly made to a Master Application Server (MAS).

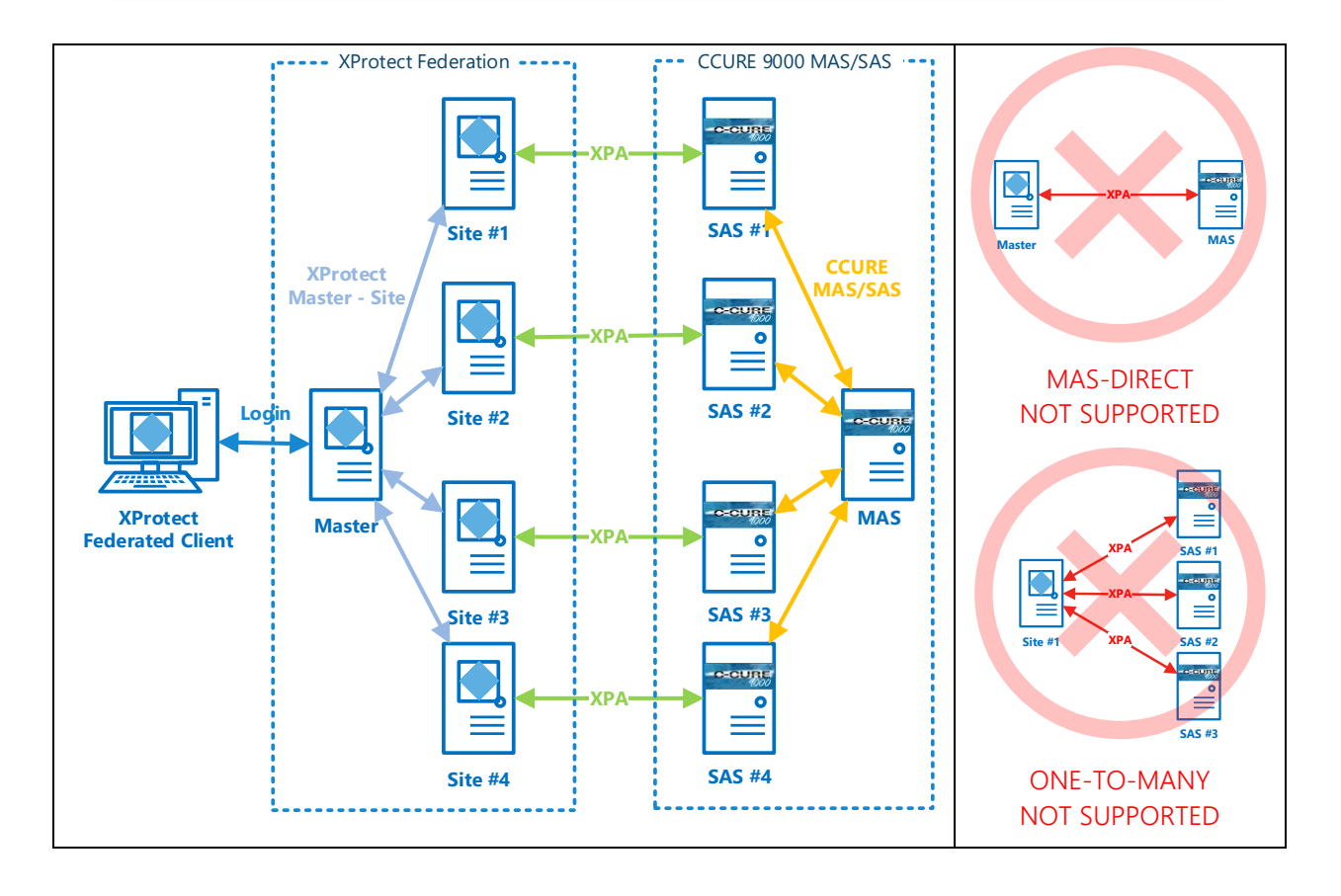

### milestone

#### <span id="page-9-0"></span>**.NET Framework: Installation on CCure 9000 Server machine**

.NET Framework 4.5 must be installed on the CCure 9000 server machine (dotnetfx45\_full\_x86\_x64.exe). This is mostly for older OS editions, anything above Windows 8 and Windows 2012 Server will have it already installed as part of the OS. Milestone recommends that you use Microsoft Windows Server Editions of the OS.

#### <span id="page-9-1"></span>**Milestone XProtect®: License Options**

**Hardware Device** 

Access control door

The customer must have Milestone XProtect Access enabled (1) and the appropriate number of doors (2) in their XProtect SLC. See the management client license screen for more details. Installed Products

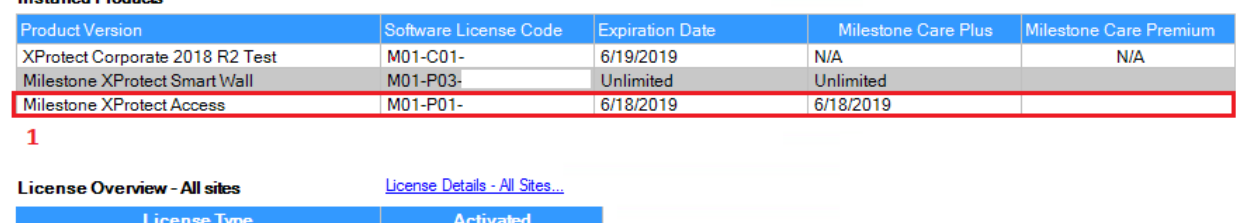

#### <span id="page-9-2"></span>**Milestone XProtect®: Event Server machine DNS / Name resolution**

13 out of 25

7 out of 29

The machine running the Milestone XProtect Event Server must have network name resolution such that it can resolve the computer name of the CCure 9000 Server machine (e.g. DNS, manual host file entry, etc). The CCure 9000 Server machine must also be able to resolve the Milestone machine.

 $\overline{2}$ 

#### <span id="page-9-3"></span>**Milestone XProtect®: Smart Client Profiles**

If you customize/add Smart Client Profiles, you need to include Access Control – Show access request notifications = Yes (default setting) if you want your users to see Access Control notifications.

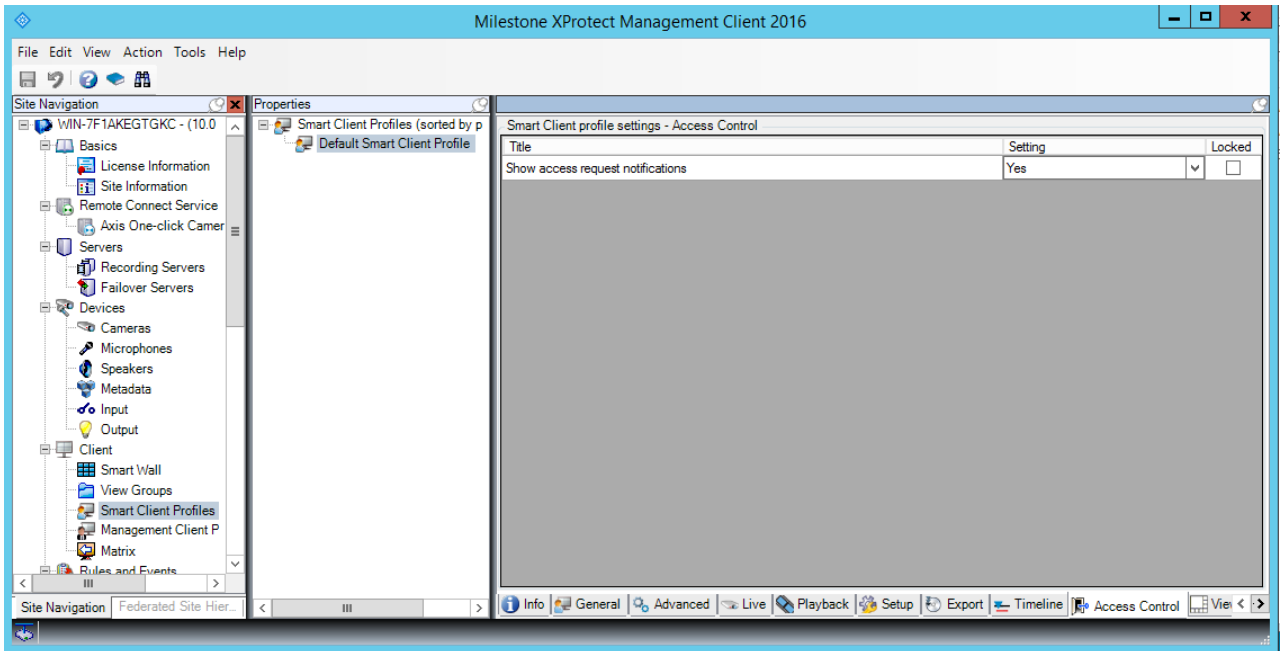

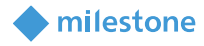

## <span id="page-10-0"></span>**Installation**

The installation package consists of three independent installers:

- 1. Milestone.ACMServer.x64.msi: Installer for the **ACM Server** − Installed on the CCure 9000 server machine
- 2. Milestone.ACMServer.CCure9k.msi: Installer for the Ccure 9000 ACM Server plugin
	- − Installed on the CCure 9000 server machine, after the ACMServer.
- 3. Milestone.ACMServer.MipPlugin.msi: Installer for the **XProtect Event Server ACM MIP Plugin** 
	- − Installed on the XProtect Machine that hosts the Event Server Windows service

Please install them in the order specified above, following completion of the [prerequisites](#page-6-3) section. It is mandatory that the *same version* of the CCure 9000 ACM integration be installed on both the XProtect and CCure 9000 machines.

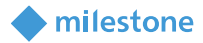

#### <span id="page-11-0"></span>**ACM Server Installation**

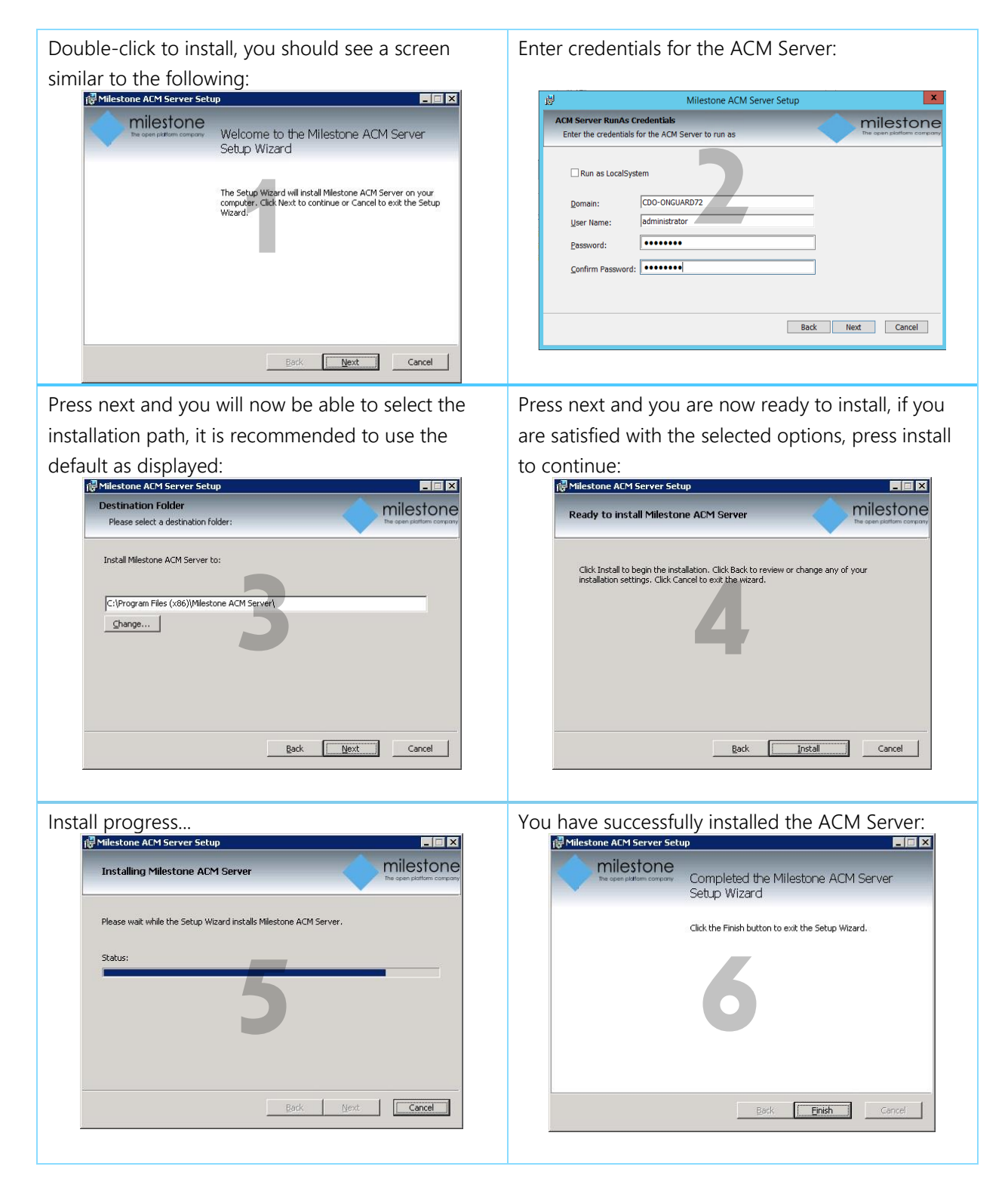

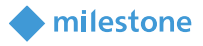

#### <span id="page-12-0"></span>**ACM Server Credentials**

If you need to verify and/or modify the credentials for the ACM Server service, do the following:

1- Open Windows Services, right-click properties on the Milestone ACM Server entry

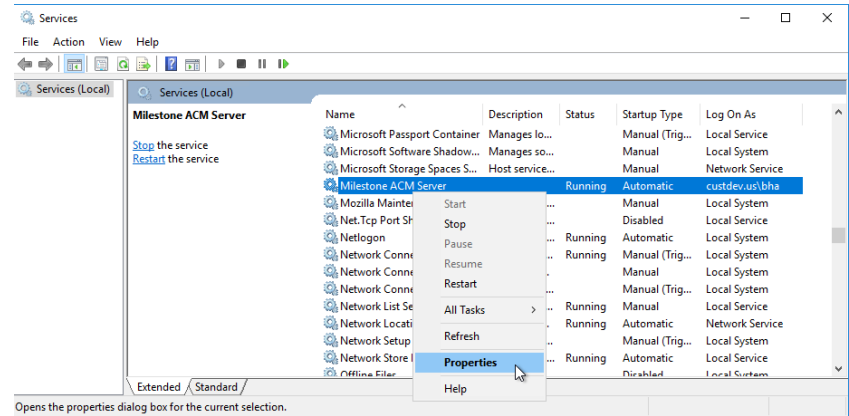

2- Go to Log On tab, select "This account", and enter/change the SSO credentials that will be used for the connection to CCure 9000. You should only need to do this in case you need to modify the credentials specified at installation time.

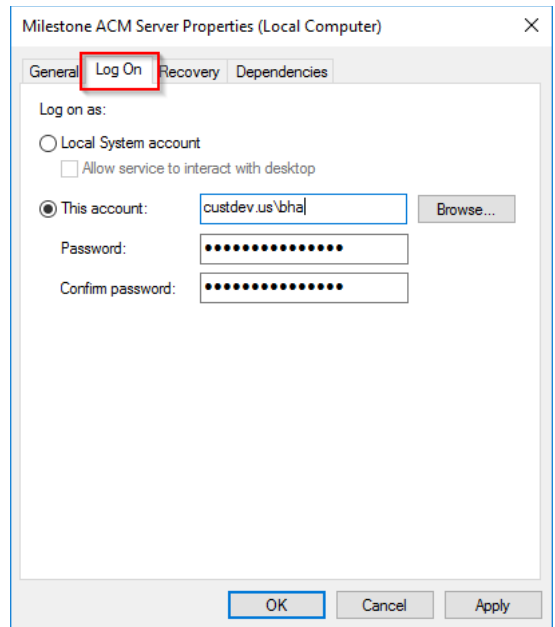

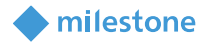

### <span id="page-13-0"></span>**ACM Server: CCure 9000 Plugin Installation**

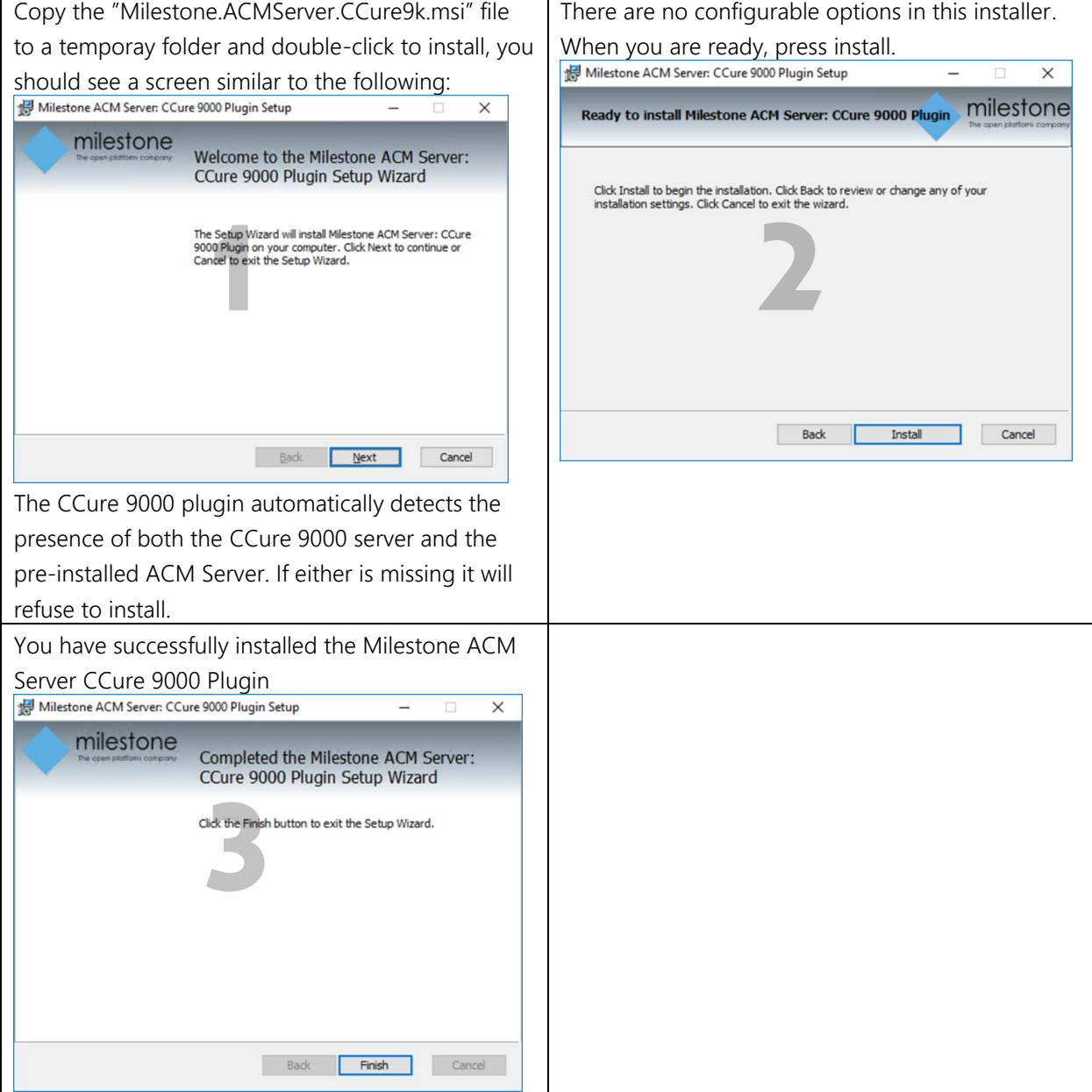

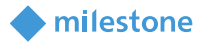

#### <span id="page-14-0"></span>**ACM Server: XProtect ACM MIP Plugin**

Copy the "Milestone.ACMServer.MipPlugin.msi" file to a temporary folder on the server where the XProtect Event Server is installed (in a typical deployment, this is the XProtect Management Server) and double-click to install. You should see a screen similar to the following:<br>Fige Milestone ACM Server: MIP Plugin Setup

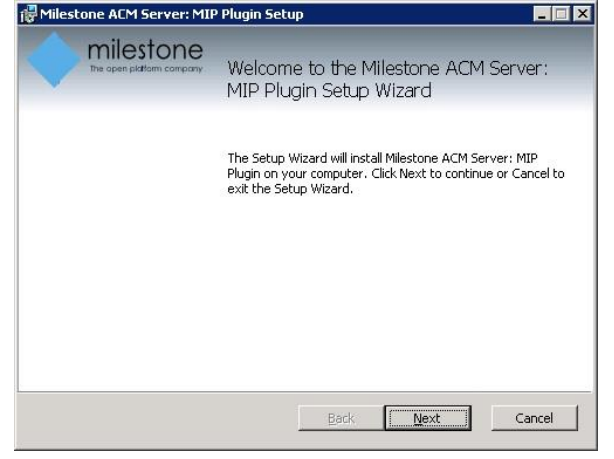

The installer will detect the presence of the XProtect Event Server on the machine and will refuse to install if it cannot be found. It is recommended to leave the default install path as displayed below and press next.<br> **EEX** 

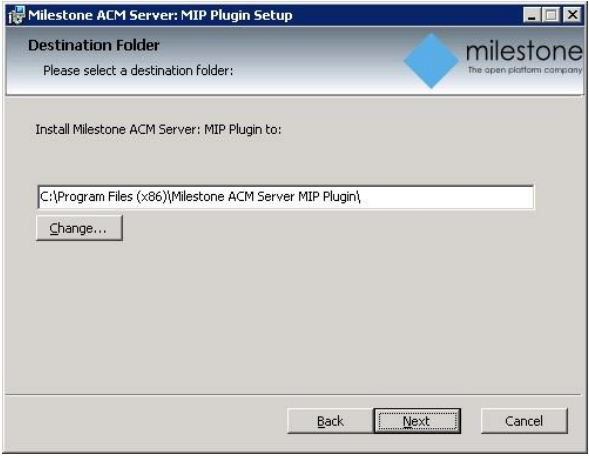

If you are satisfied with the path selection and you are ready to install press "Install"

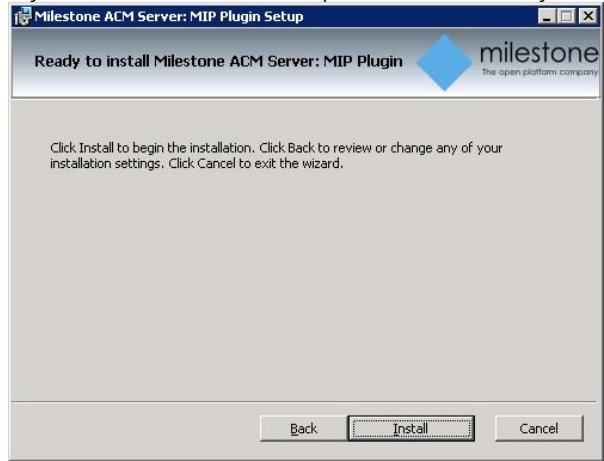

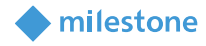

Installation progress...

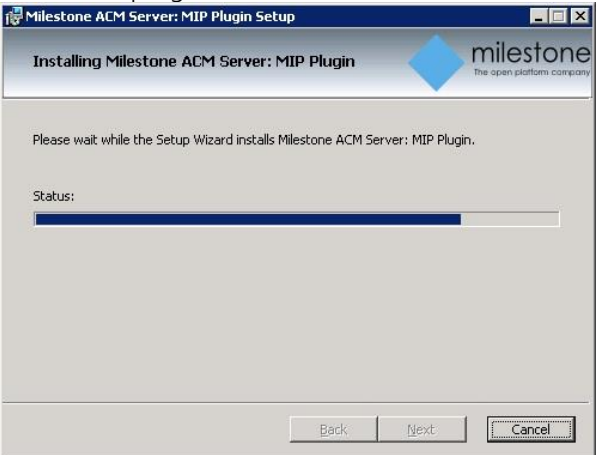

You have successfully installed the ACM MIP Plugin for ACM Server

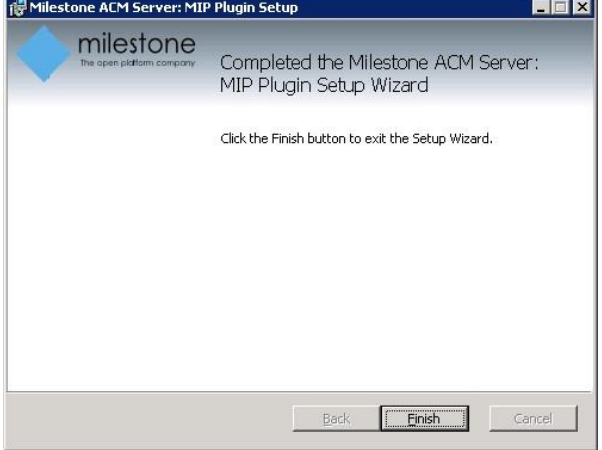

#### <span id="page-15-0"></span>**MIP Plugin Upgrades**

- IMPORTANT Always upgrade *both* the ACM Server and CCure 9000 ACM plugin on the CCure 9000 machine *before* upgrading the MIP Plugin. We distribute all the installers with every new CCure 9000 ACM release.
- Automatic MIP Plugin upgrades of configured and installed instances in the Management Client are supported for all versions of the CCure 9000 ACM integration.
- Simply run the MIP Plugin installer; it will upgrade any installed ACM Servers.
- After running the MIP Plugin installer, for each ACM instance in the Management Client:
	- o Set the ConnectionProfileName property to the name of the ACM Server machine. Press Save to save the configuration change.
	- o Click Refresh Configuration to update the configuration.

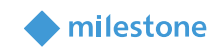

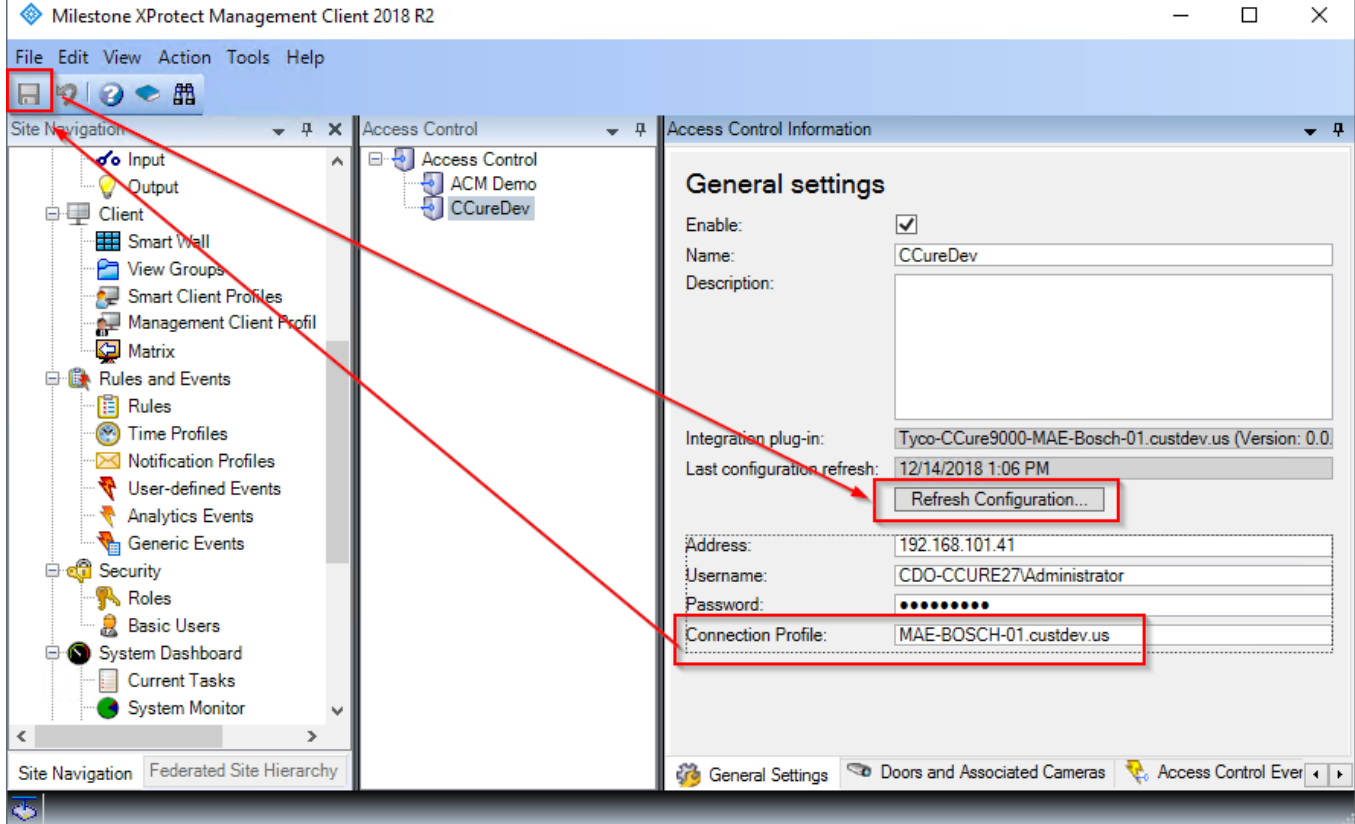

Upgrading will result in the following negative side-effects:

- Smart Client event history will be lost.
- Rules based off events and configured CCure 9000 hardware will no longer function. Rules based off the default access control event categories will not be affected and will continue to function.
- Custom event category assignments will be lost. The custom category will still exist; the user will just have to re-assign the category to events in the Management Client.

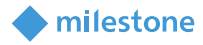

# <span id="page-17-0"></span>**CCure 9000 Configuration**

#### <span id="page-17-1"></span>**Configure to run as CCure 9000 Single-Sign-On Account**

The CCure 9000 Plugin installer has already configured the ACM Server to run as the single sign-on account. You only need to do the following if you need to change the ACM Server's credentials.

On the CCure 9000 server machine, click the Windows Start menu and type "services". Right click Services and select "Run as administrator".

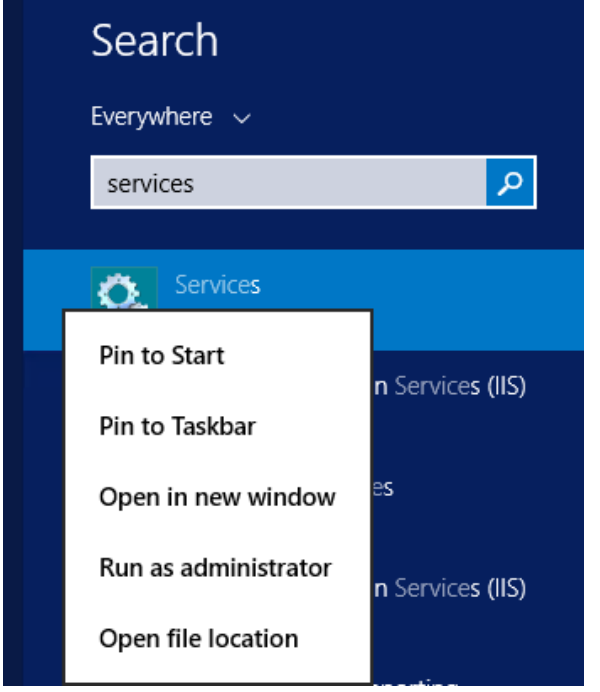

Right-click the Milestone ACM Server service and select Properties:

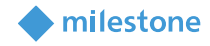

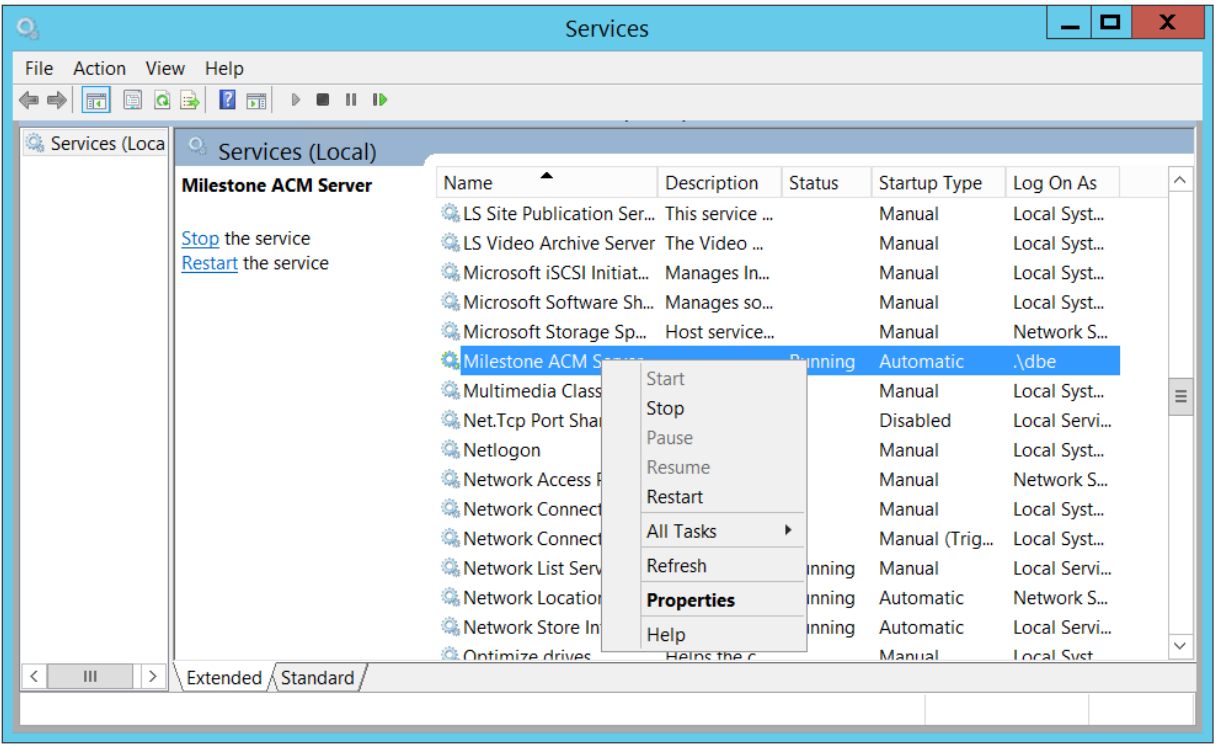

Click the "Log On" tab, select "This account", and enter the credentials of an admin user on the local machine. Note that this admin user *must* be linked to a CCure 9000 Directory that is configured for single sign-on (see above for configuring single sign-on).

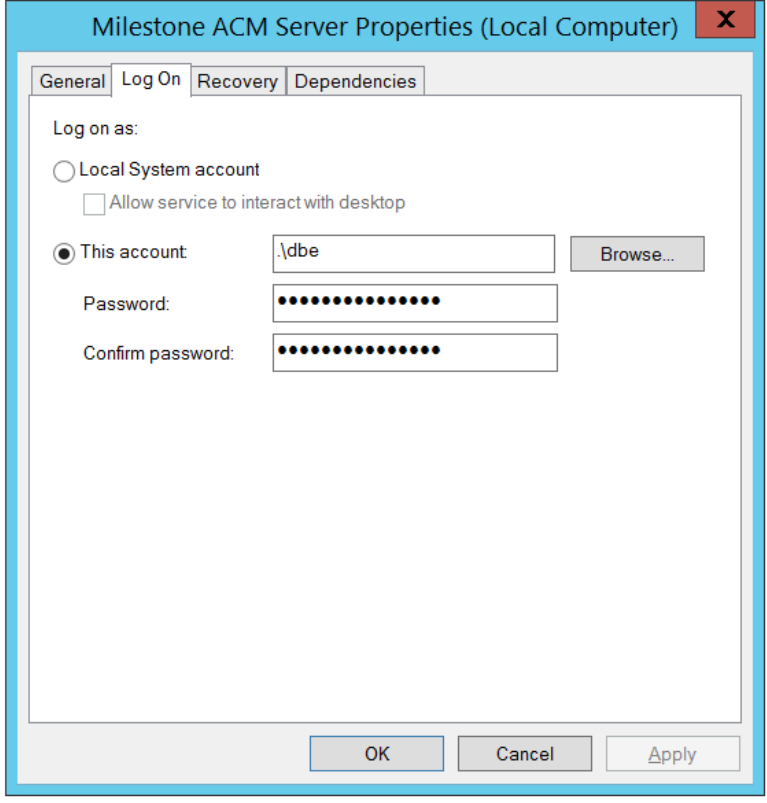

IMPORTANT: Restart the Milestone ACM Server service.

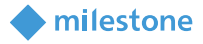

# <span id="page-19-0"></span>**XProtect ACM MIP Plugin Configuration**

#### <span id="page-19-1"></span>**ACM Server Wizard**

Once all three installers have been setup (see Installation section), it is now time to configure and install the ACM MIP Plugin in the XProtect Event Server. This configuration and deployment are handled by a wizard tool that was installed with the XProtect ACM MIP Plugin package. In the start menu you will find the following:

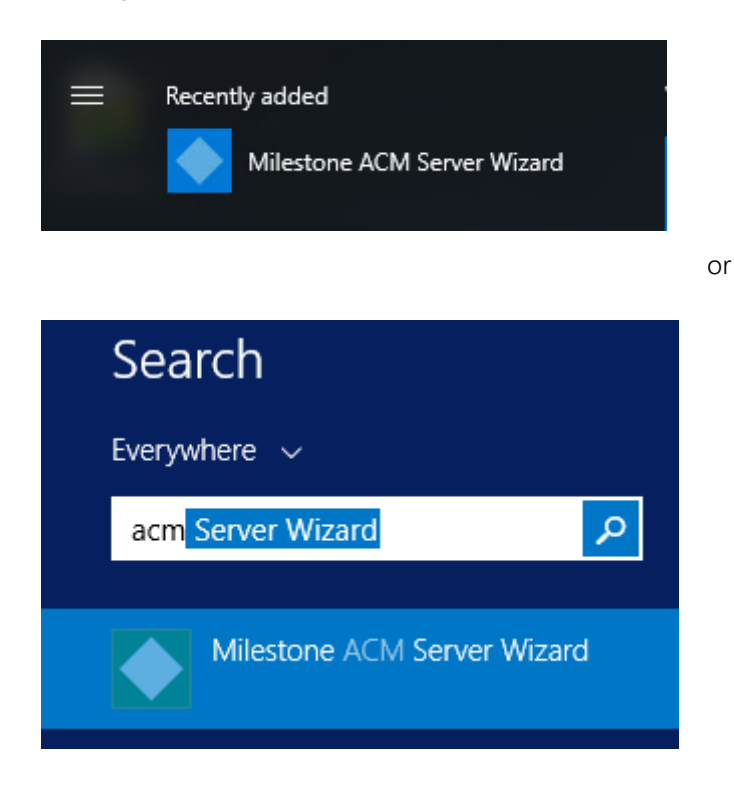

#### <span id="page-19-2"></span>**Installing an ACM Server**

Once you start the wizard application you will see the following:

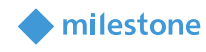

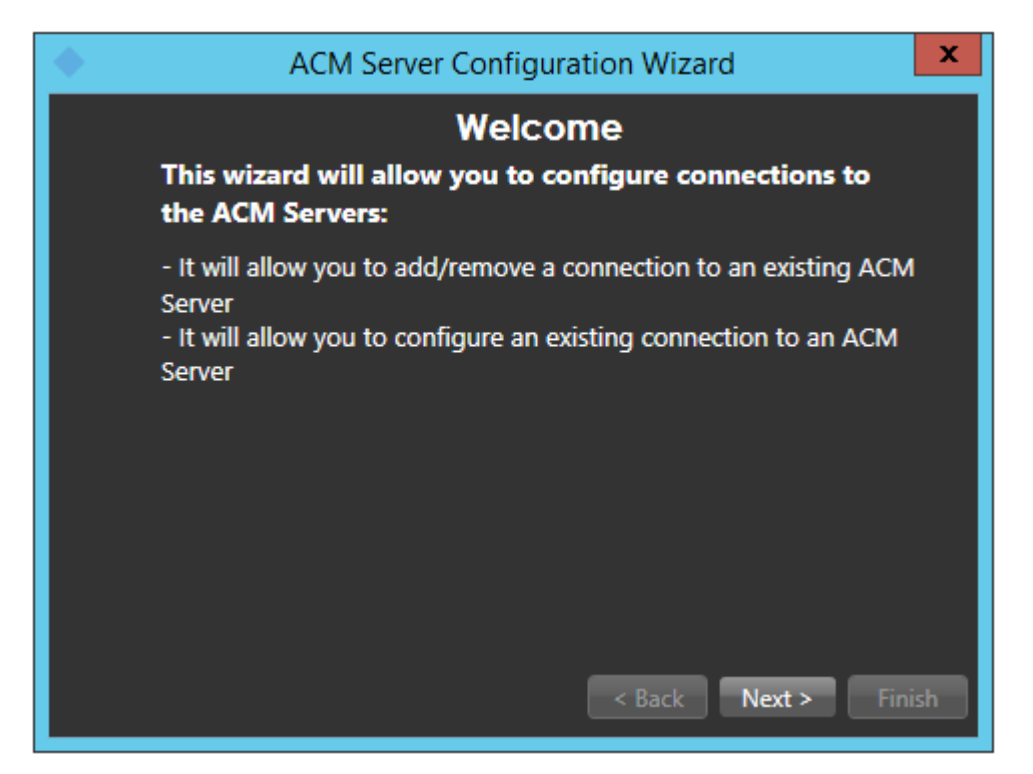

Once you click next, you will have to provide the IP Address / Machine name of the CCure 9000 server on which the ACM Server package was installed.

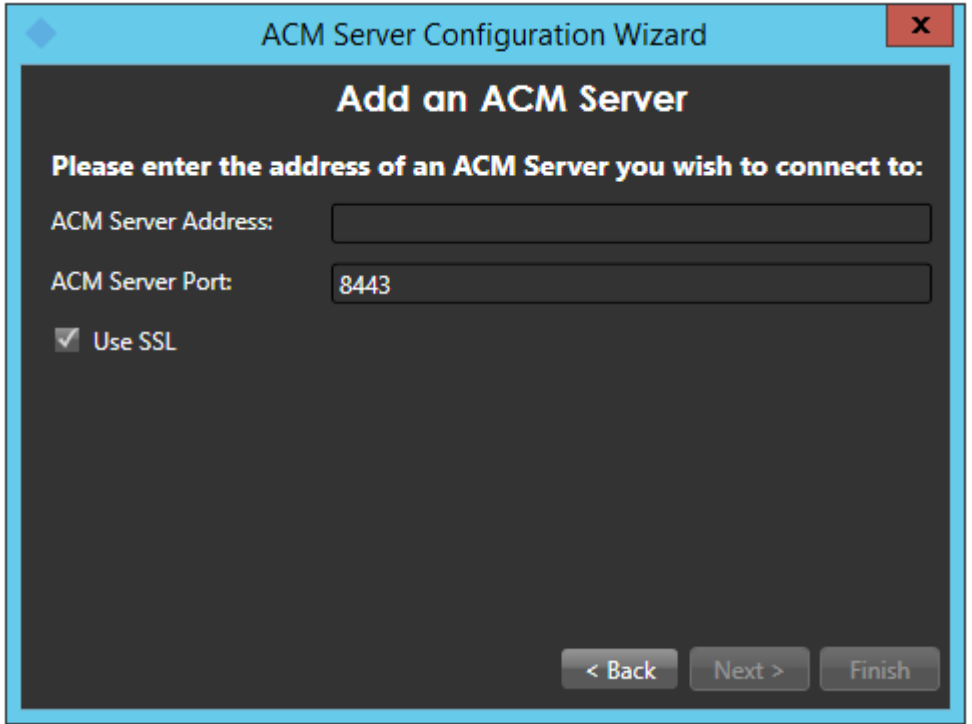

After you have provided the server name/ip address and pressed next, you should get the following screen after the software has validated that there is an ACM Server present at that address. The green checkmark means that it has successfully connected to the provided server name, the red x means that it failed to

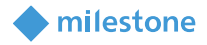

connect to the provided server. The wizard will not allow you to proceed without a valid connection to the server.

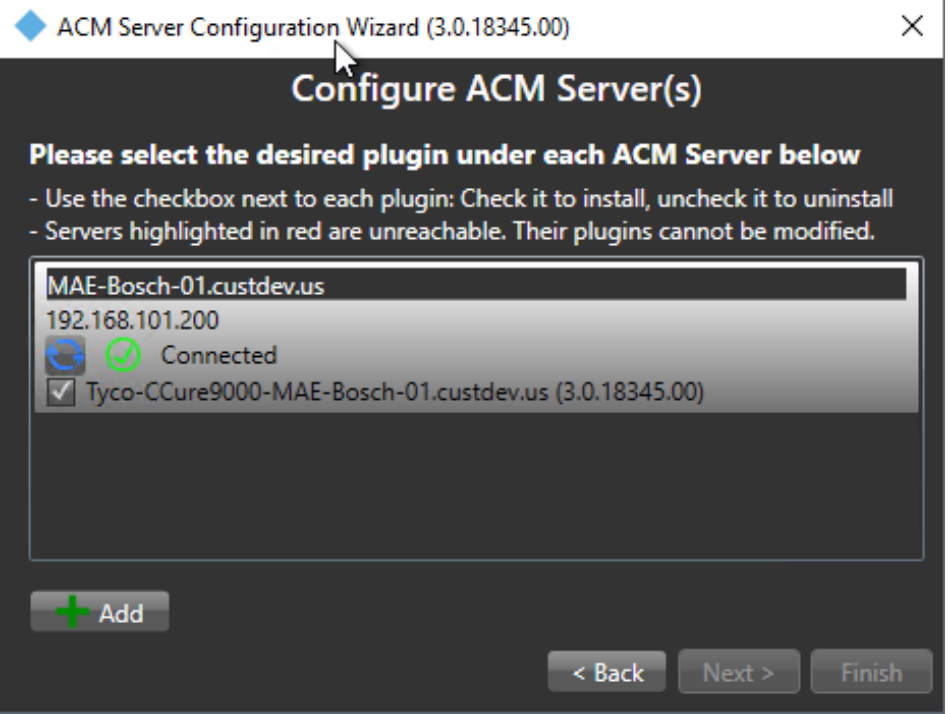

Note that the most common causes of the wizard not being able to connect to the provided server is that 1) you entered the wrong IP information, or 2) the ACM Server on the CCure 9000 machine is not running with sufficient administrative privileges.

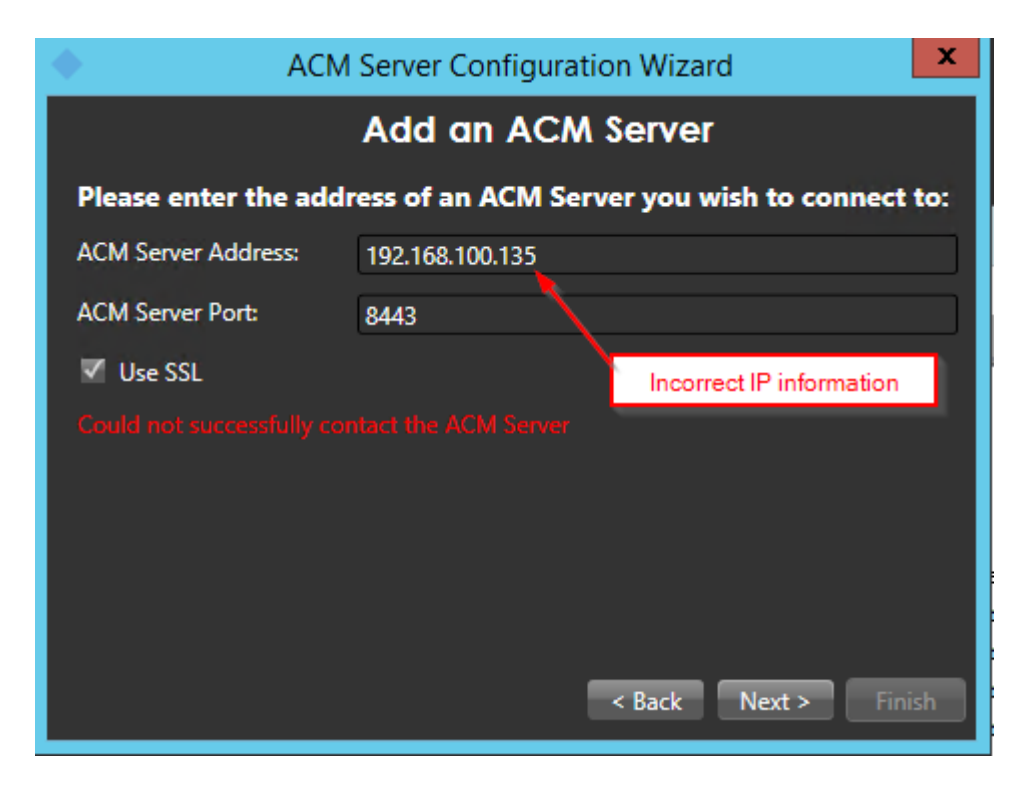

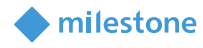

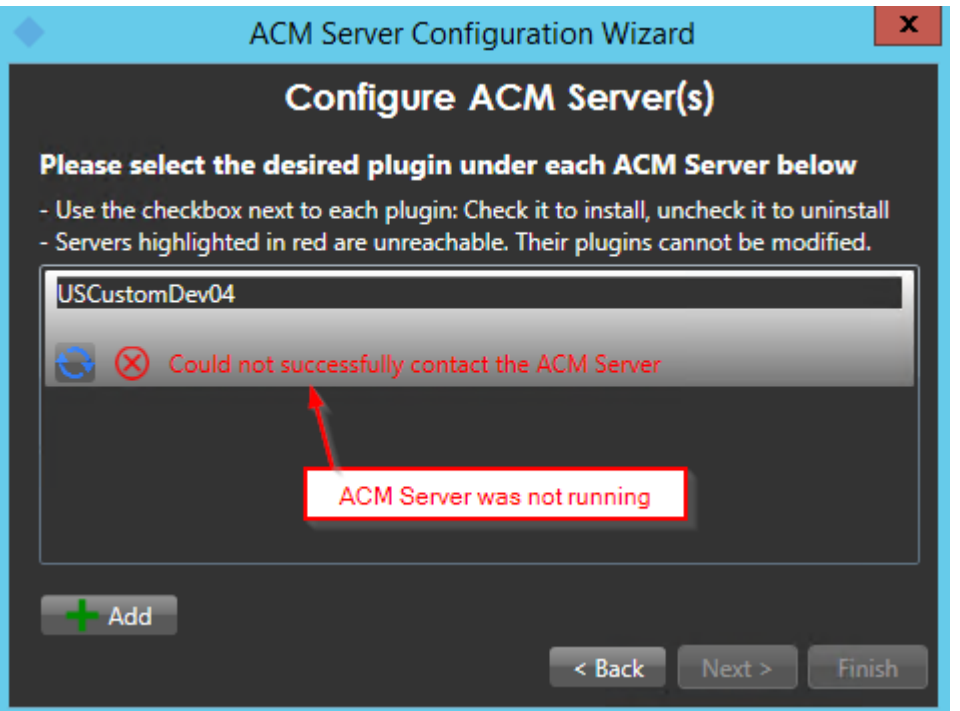

Once you have a successful connection, notice that there is a list of checkboxes under the server heading that represents all detected ACM server plugins installed on that machine. In this case we are looking for CCure 9000.

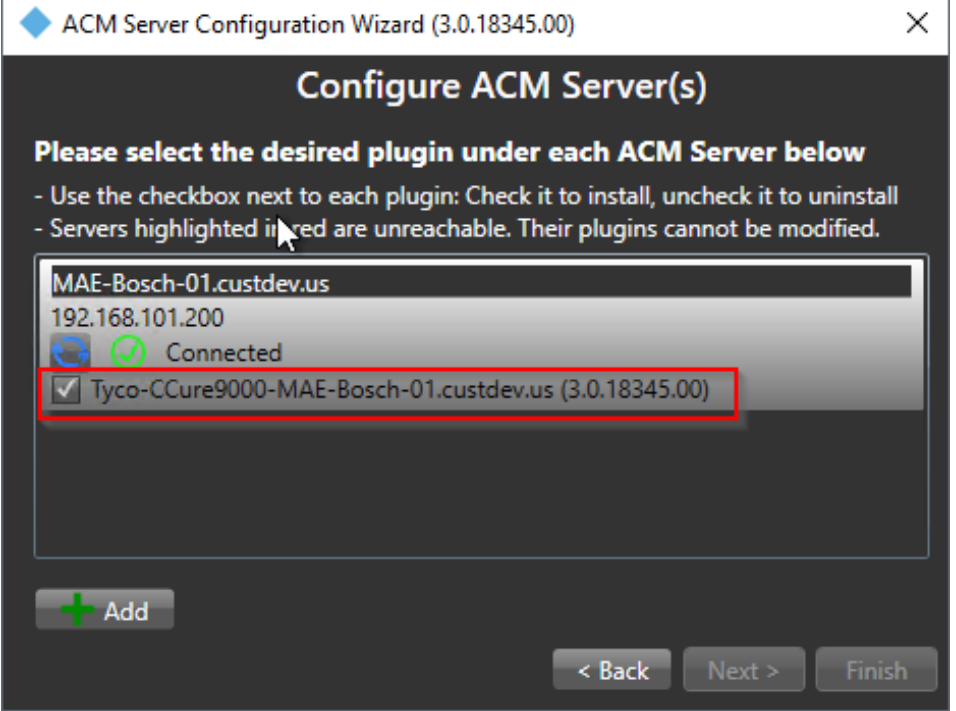

Check the box marked below and press next to install a MIP plugin on this host to connect to the CCure 9000 server identified.

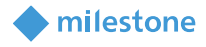

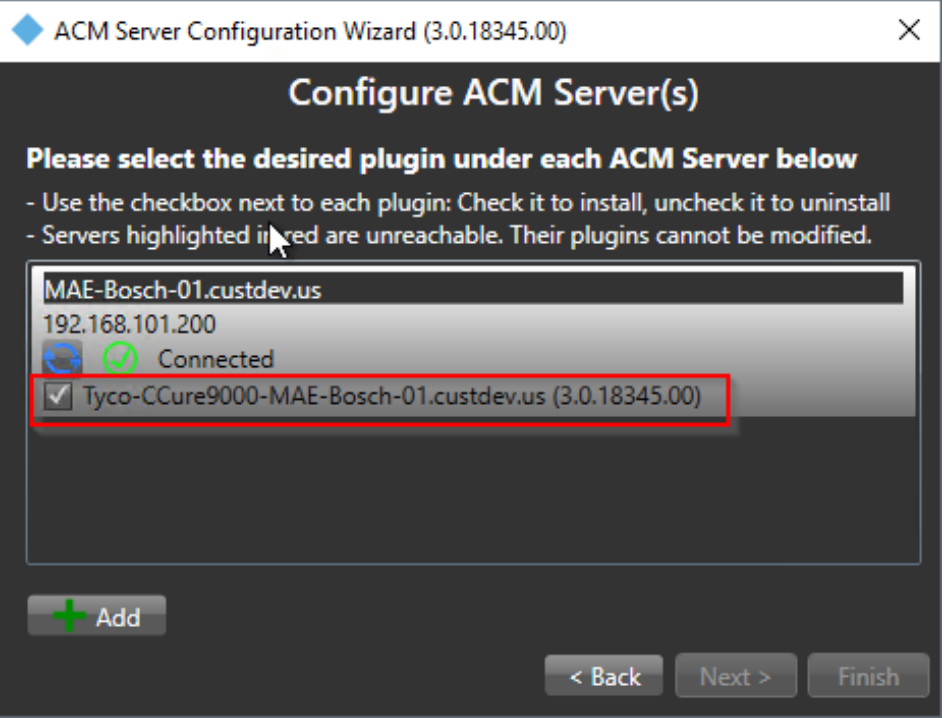

This screen will confirm what actions are going to happen. Once you are ready to install, press finish.

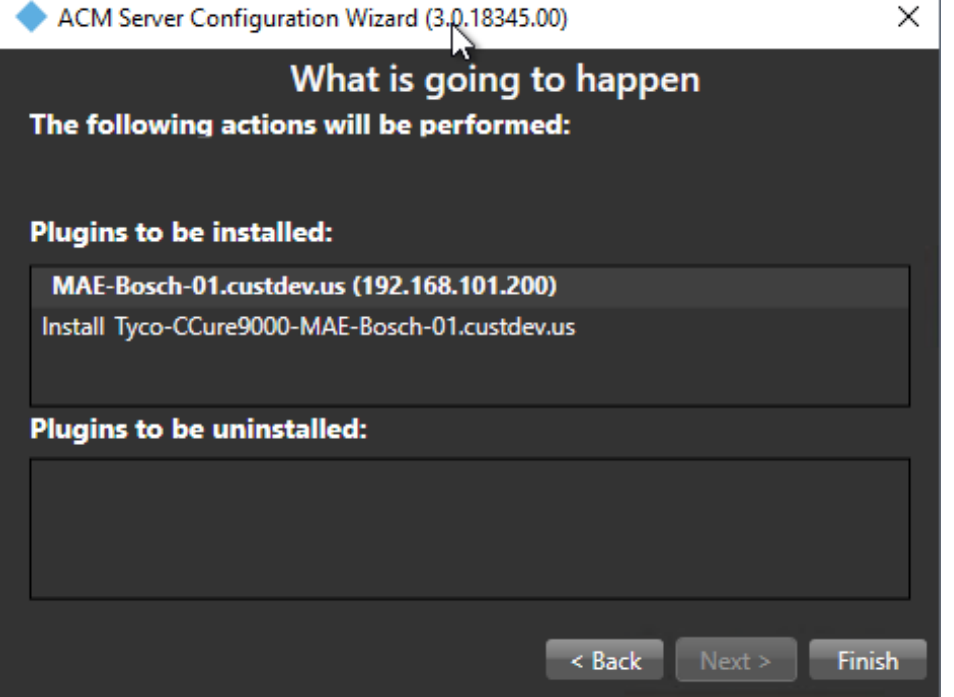

Once the operations are completed, the wizard will display a green checkmark for successful operations and a red x for failed operations.

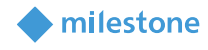

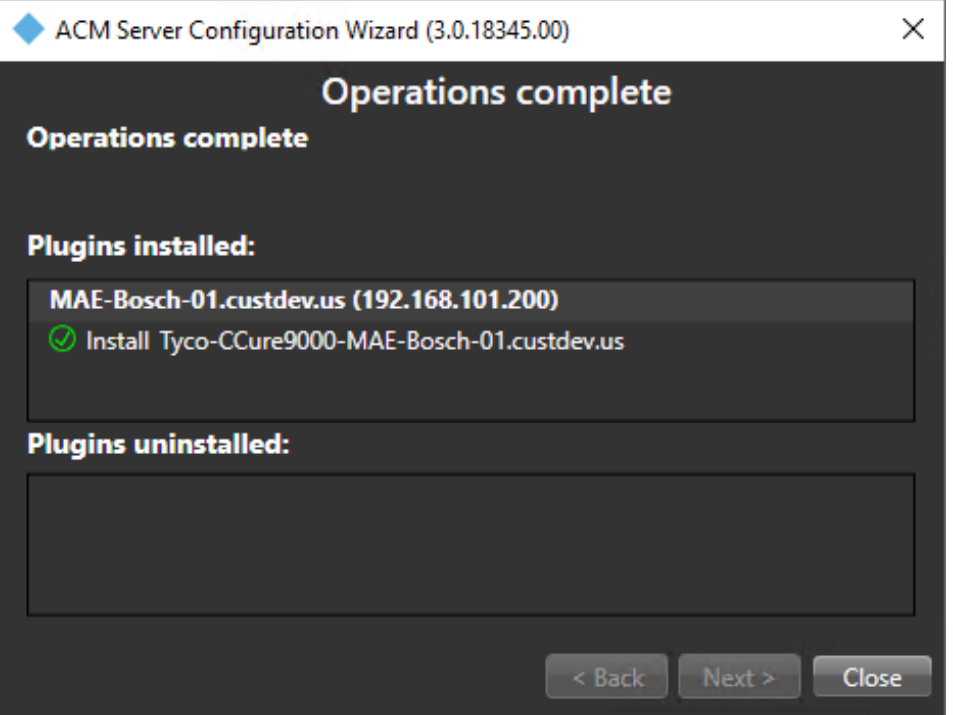

<span id="page-24-0"></span>You have successfully installed the ACM Server: XProtect MIP ACM Plugin.

### **Uninstalling an ACM Server**

To uninstall an ACM Server, simply uncheck the box shown below, click Next, and click Finish.

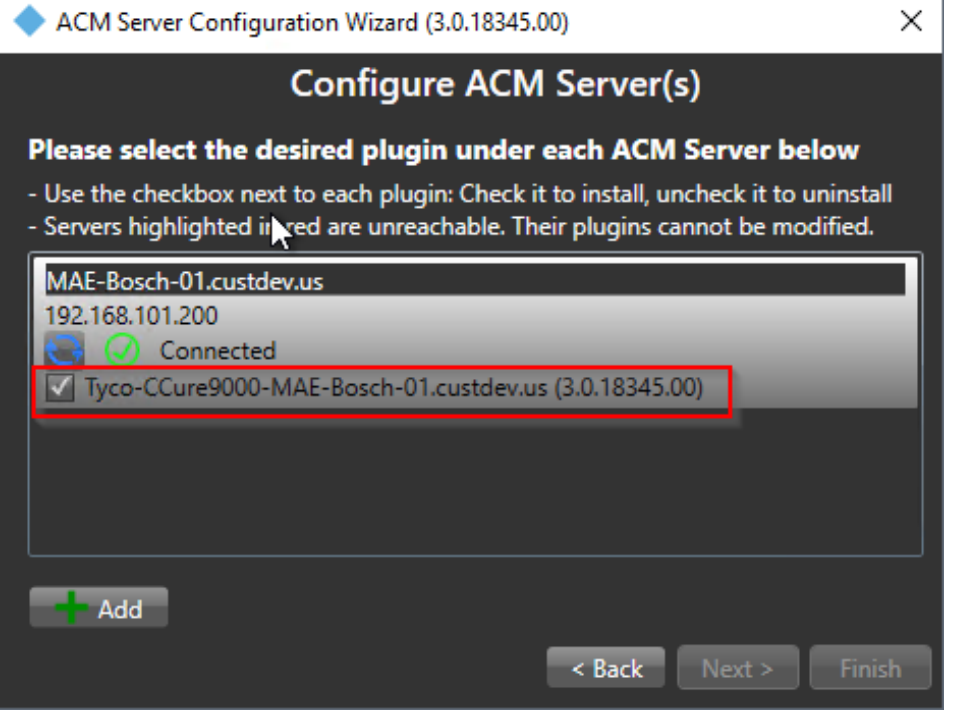

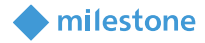

## <span id="page-25-0"></span>**XProtect Management Client Configuration**

#### <span id="page-25-1"></span>**XProtect Management Client**

Once the MIP ACM Plugin is installed and configured on the XProtect Management Server, the Access Control instance can be created in Management Client by right-clicking on the Access Control Root Node.

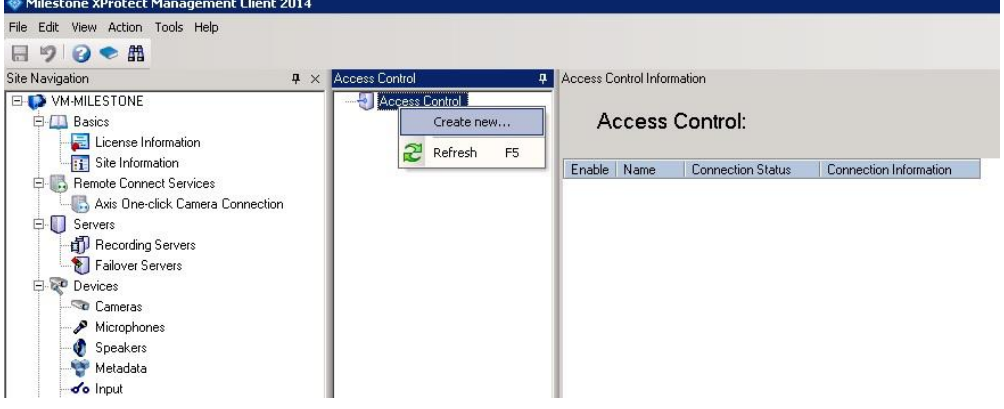

This will pop up a wizard to step you through the access control instance creation process. Type a name for the instance of the plugin you wish to create and select from the drop-down box the integration plug-in. Note that you will find a plugin named Tyco-CCure-9000-{ServerName} where {ServerName} is the name of the machine where CCure 9000 and ACM Server are installed.

Create Access Control System Integration

#### Create access control system integration

Name the access control system integration, select the integration plug-in and enter the connection details.

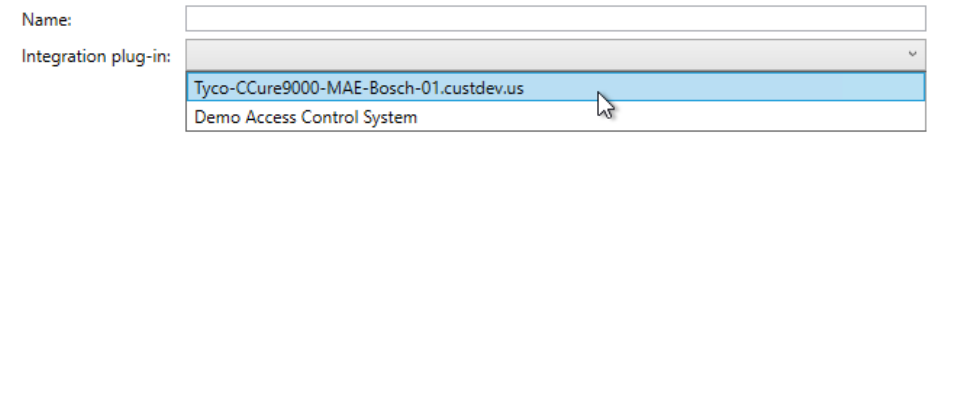

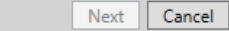

 $\mathbf{x}$ 

After selecting the plugin, you will have to provide credentials and parameters to configure the connection to the CCure 9000 database server.

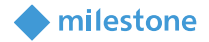

Connection Profile – Should be set to the same as was shown in the ACM Wizard when you added the ACM server, and may include a domain. For example:

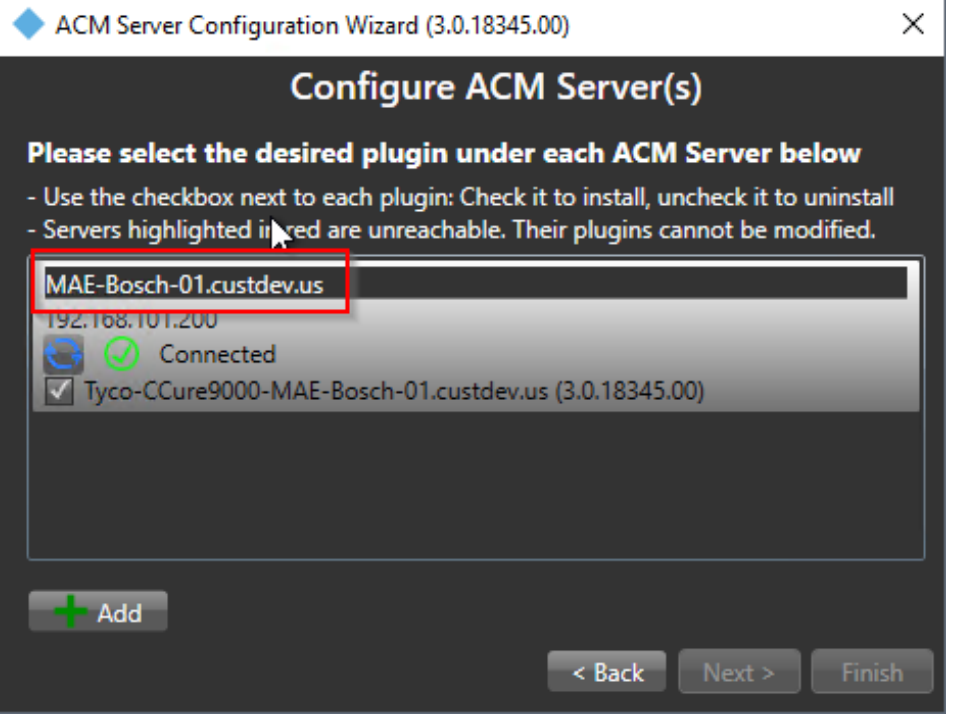

The wizard will now fetch the configuration of the CCure 9000 AC system into Milestone.

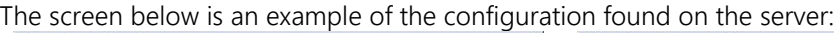

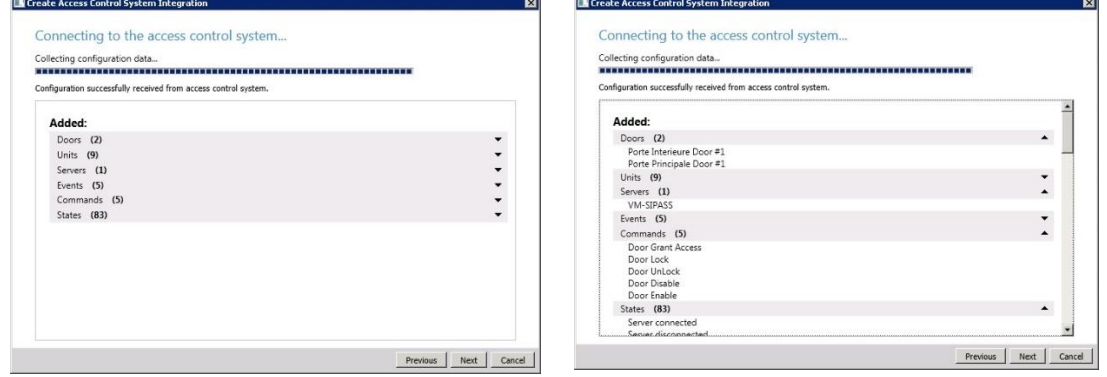

On this screen an association must be created between each access point of a door and cameras in the Milestone system. This is done so that the system will know which cameras to display on door alarms. For each access point of each door drag a camera from the right tree and place it under the desired access point to create the association. Note that this can also be configured later in the Milestone Management application.

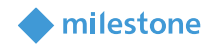

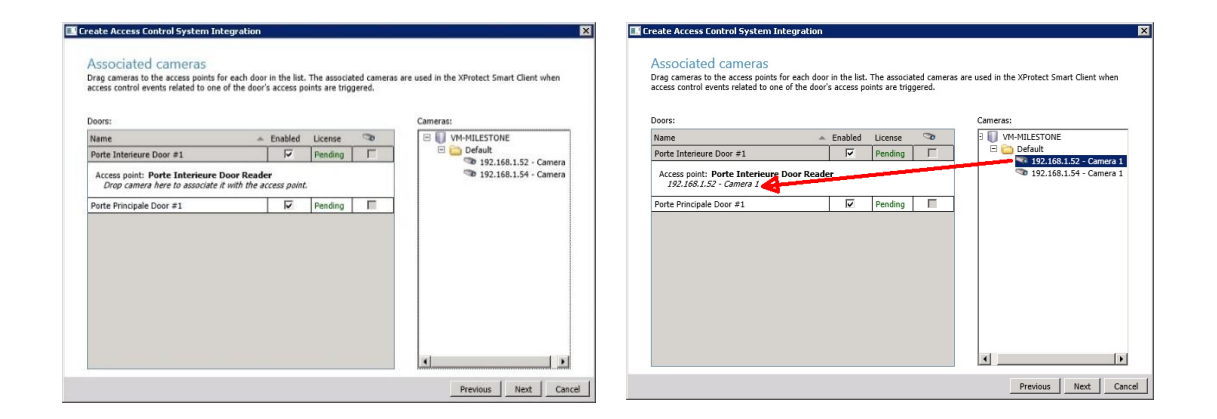

When there is more than one access point per door, you can select the different cameras for the different angles. You can also select more than one camera per access point:

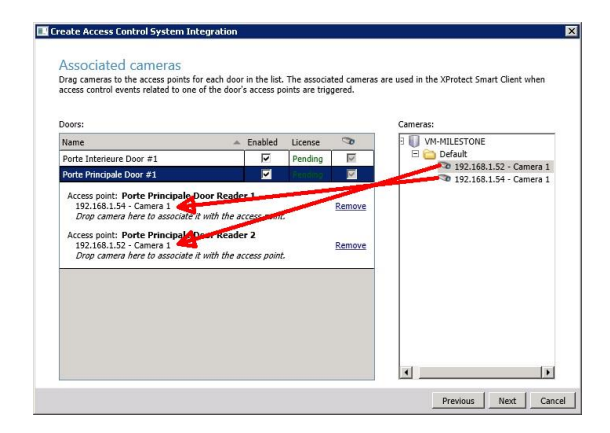

Once all the access point cameras have been associated, the wizard completes.

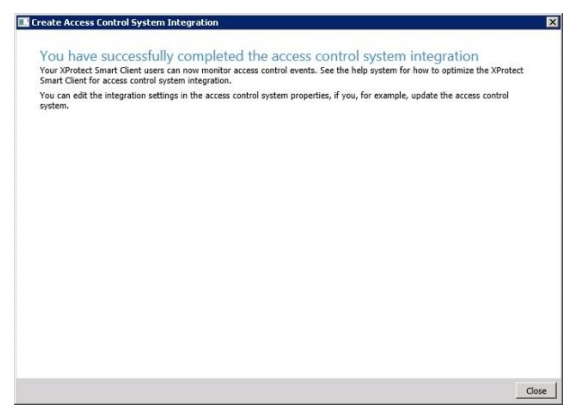

You can verify that the integration module is now connected by looking at the Access control tree.

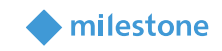

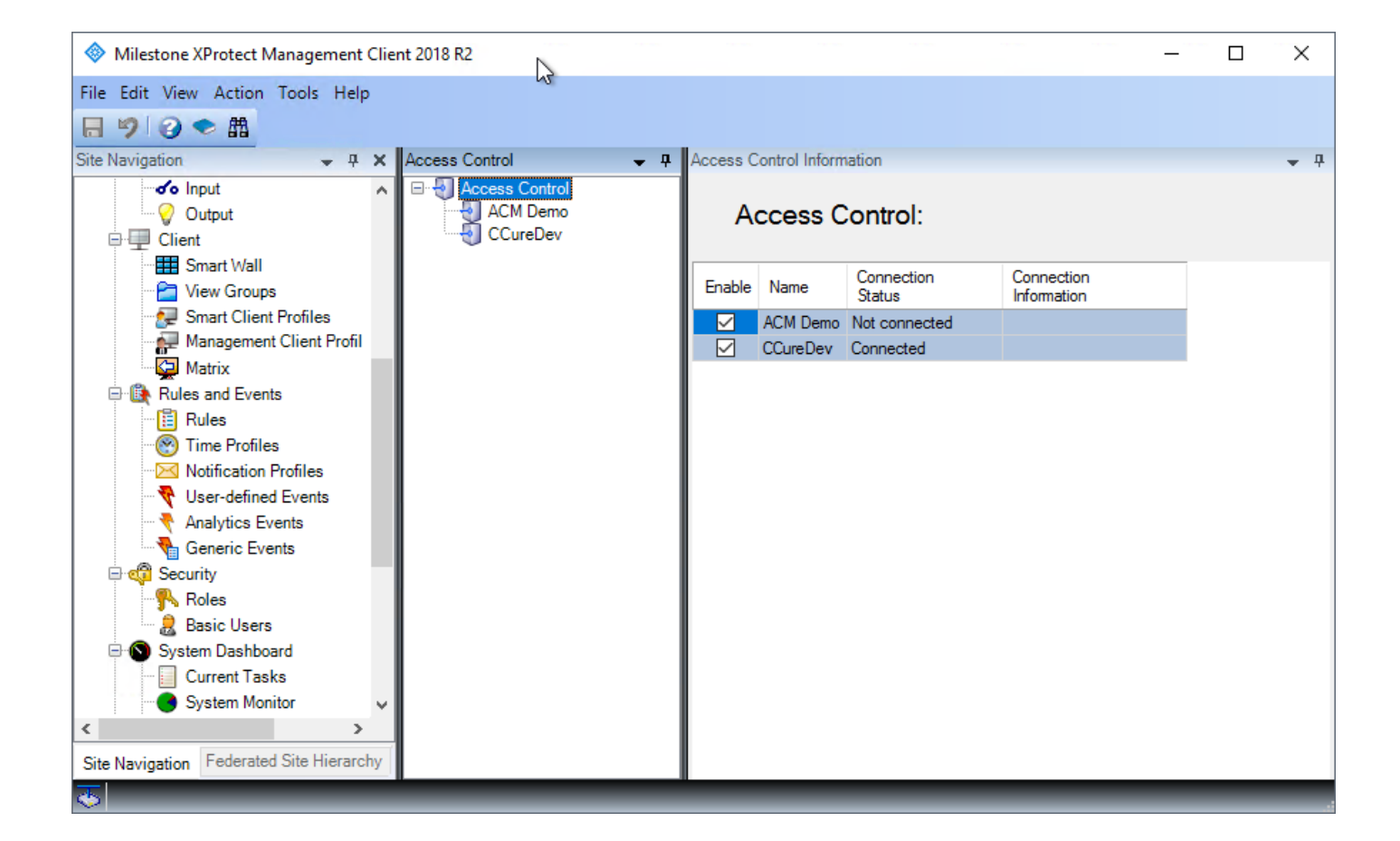

#### <span id="page-28-0"></span>**Personalized Login**

Personalized login is an optional feature of XProtect access control plugins. If enabled, when someone logs into the Smart Client, for *each* access control instance with personalized login enabled in the Management Client, the smart client will ask for user credentials. These credentials will be validated against the specific access control system, and, if valid, will be used to fetch a personalized configuration from the access control system. The personalized configurations will be used throughout that instance of the Smart Client. When personalized login is being used, XProtect manages two configurations – a "global" one used by the Management Client, and, as described above, personalized configurations used by the Smart Client. The personalized configurations are always subsets of the global configuration. This is necessary to ensure proper event handling, command execution, etc.

An access control plugin must specifically support personalized login. The CCure 9000 ACM plugin does NOT support it.

### **Milestone**

# <span id="page-29-0"></span>**Common Actions**

#### <span id="page-29-1"></span>**Searching for cardholders**

Only "active" cardholders are downloaded from the CCure 9000 server. "Active" is defined as a cardholder having at least one badge with a status of "active". Therefore, cardholders with no badges or with no active badges, will not be shown in the Management Client Cardholder tab.

The user can search for existing cardholders in the CCure 9000 system through the management client interface:<br>• Milestone XProtect Management Client 2014

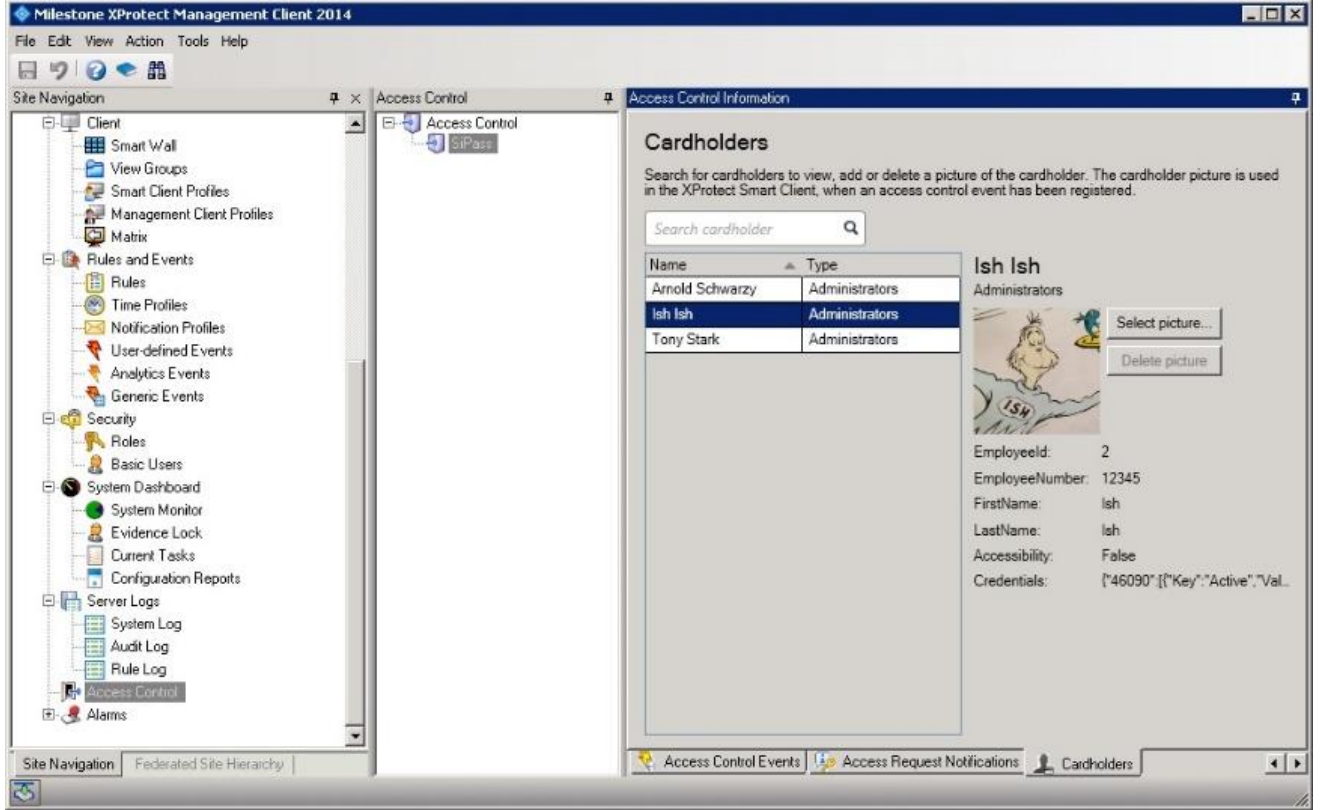

The search can be made by first name, last name, card number, and employee id. Enter the search string in the search cardholder text box.

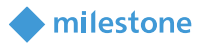

#### *Cardholder Properties:*

The XProtect Management Client does not provide scrolling for the cardholder properties. In the image below, if the properties (see the red square) are so many that the list is longer than the display area, they will simply run off the bottom edge of the screen and will not be visible.

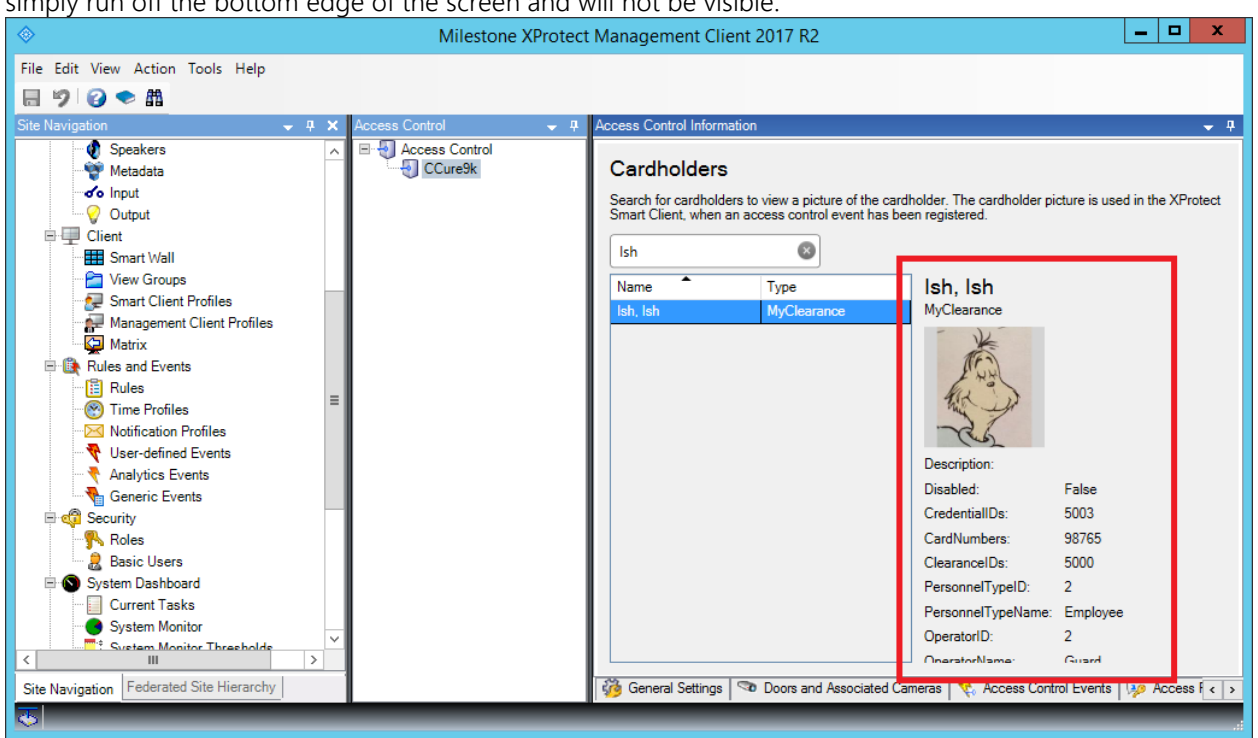

### milestone

#### <span id="page-31-0"></span>**Defining alarms based on CCure 9000 events**

To define alarms based on CCure 9000 events, the events must be part of an event category. The category can be one of the pre-defined Access Control Event categories such as (Access Granted, Access Request, Access Denied, Alarm, Error, and Warning) or a user-defined category. Here is how to create an alarm based on a user-defined access control event category. First define the category if it does not already exist:

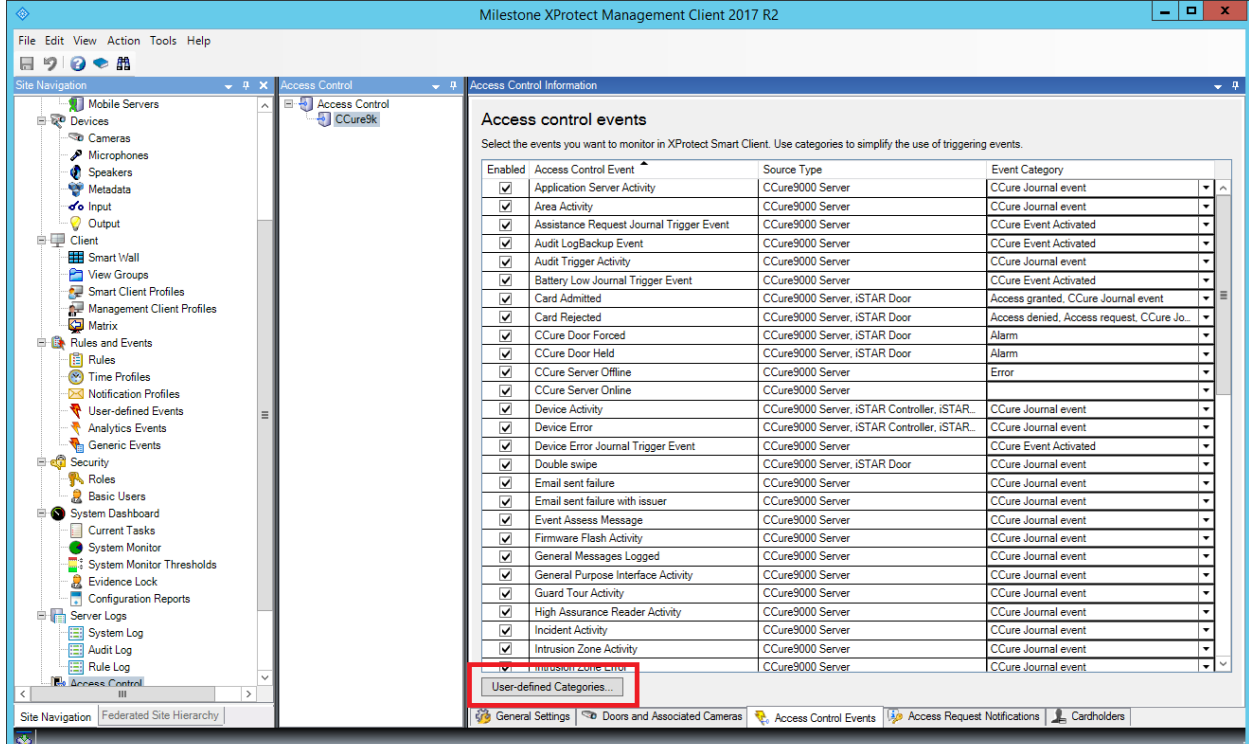

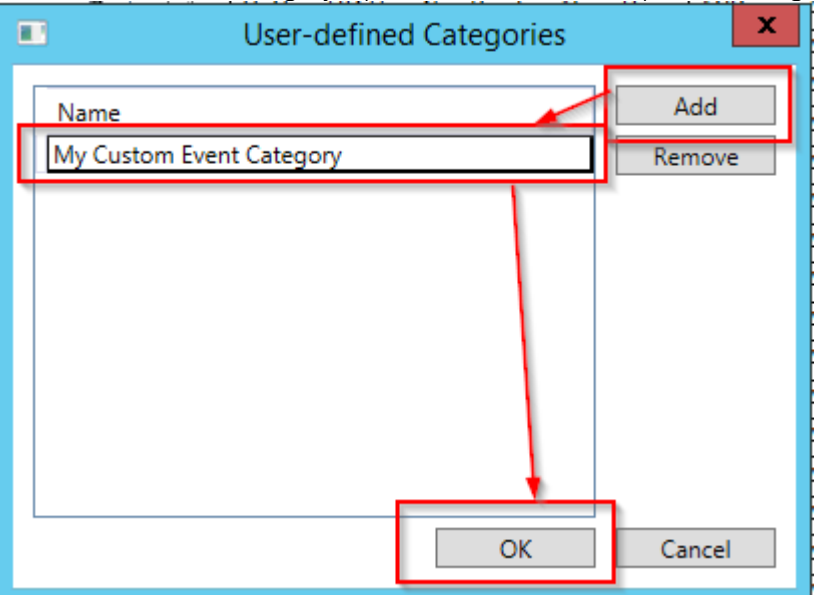

Click Add, name the category a pertinent name which represents the group of events, and press OK.

Associate the category with one of the CCure 9000 AC events:

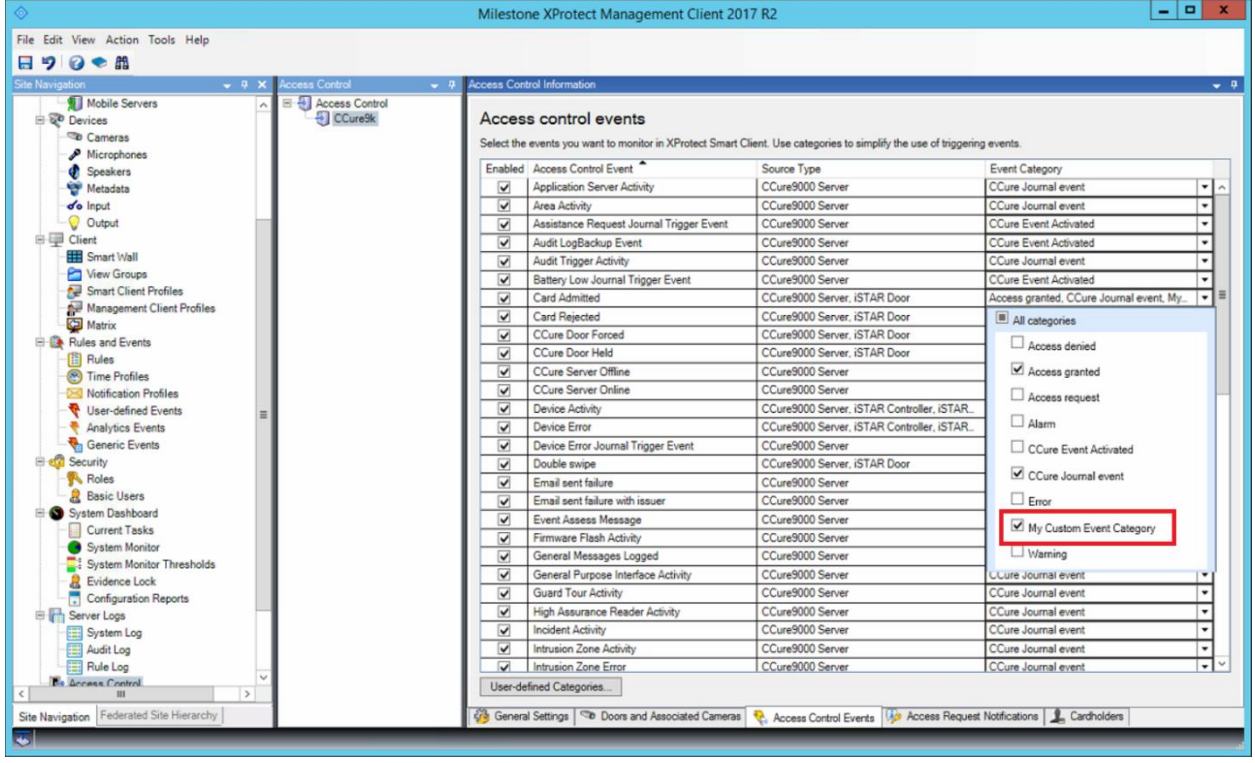

Save your changes and move to the Alarm Definitions section to create an alarm based on that user-defined event category.

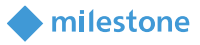

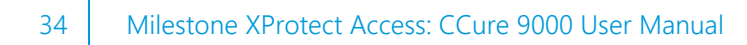

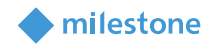

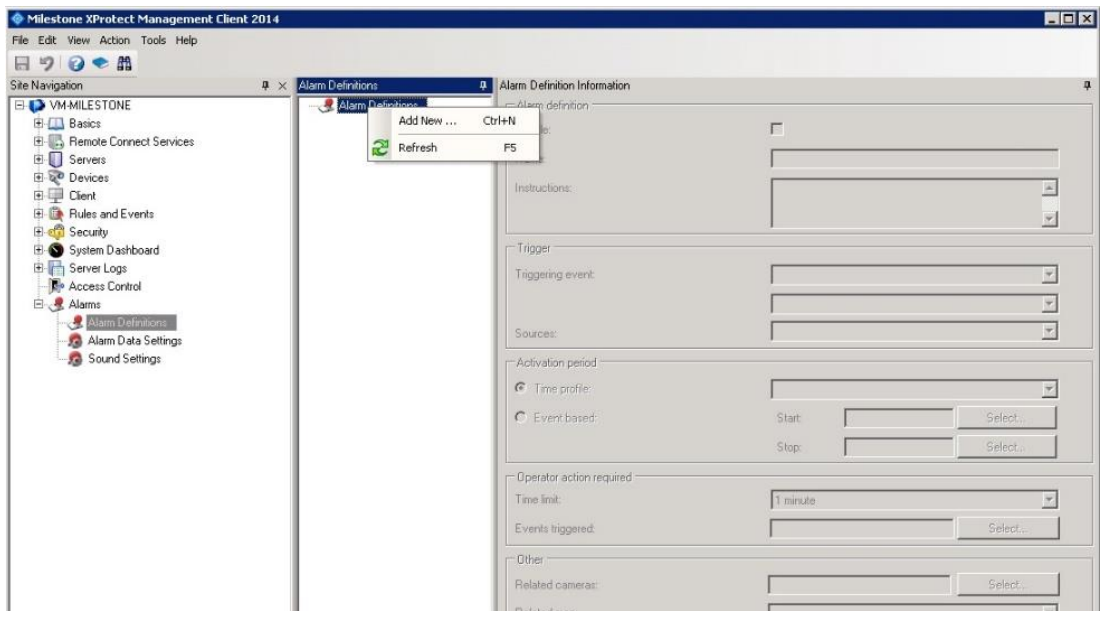

Name the alarm a pertinent name and select Access Control Event Categories in the Triggering event dropdown:

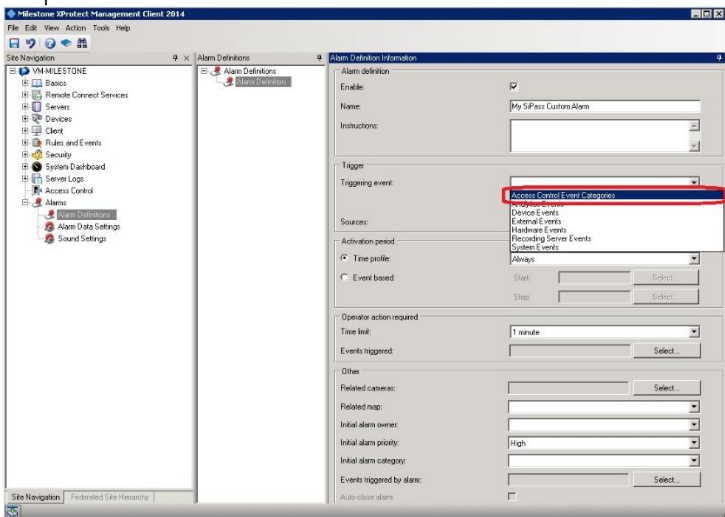

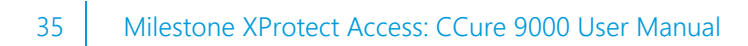

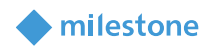

### Select the new user-defined event category that was defined earlier:

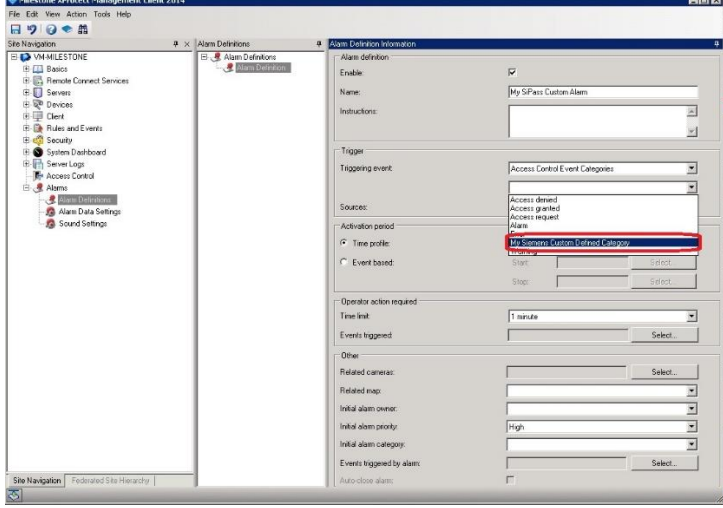

Select the event source(s) that can trigger this alarm

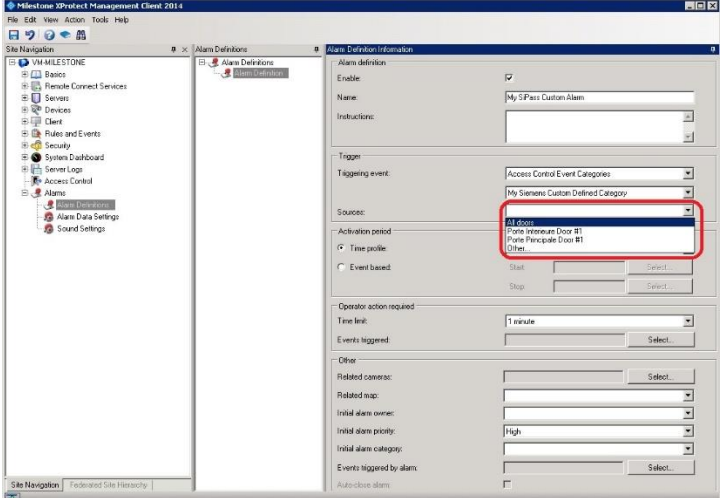

Select all the other alarm parameters and save:

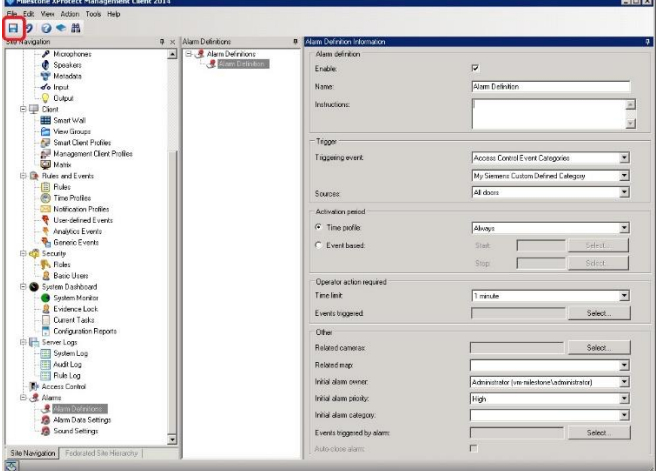

Alarms acknowledged in Milestone are acknowledged in CCure 9000.

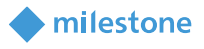

#### <span id="page-35-0"></span>**Defining rules based on CCure 9000 events**

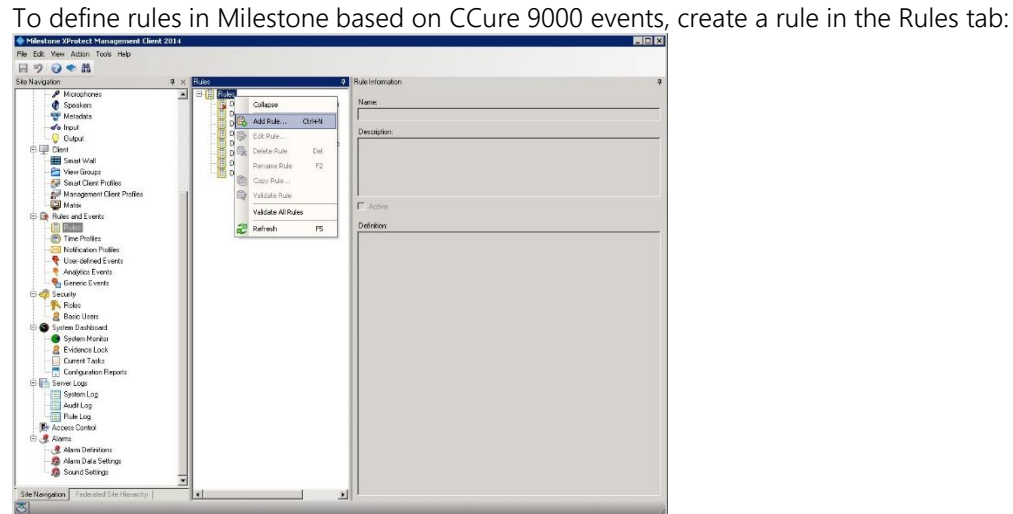

#### Select the event hyperlink:

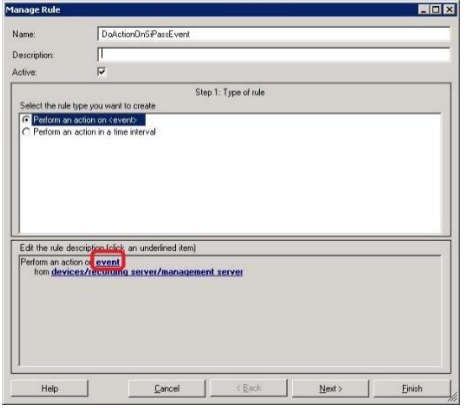

Select an event category or event from the Select an Event dialog:

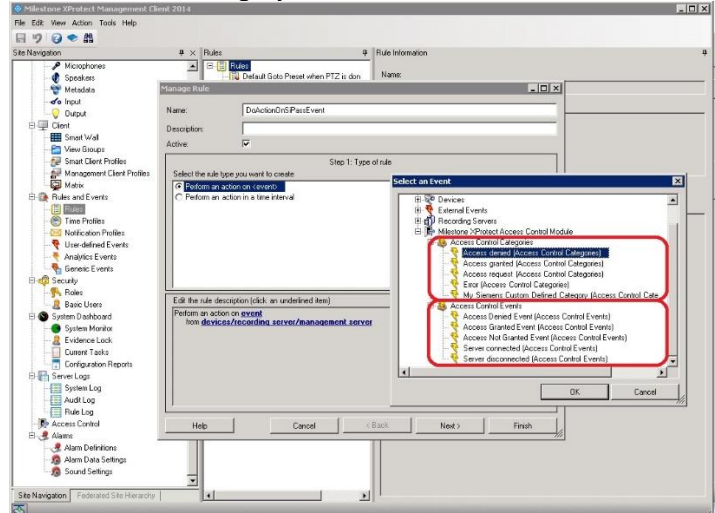

Select the devices/recording server/management server hyperlink and select the event source. To select any source select the System (+units) node.

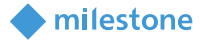

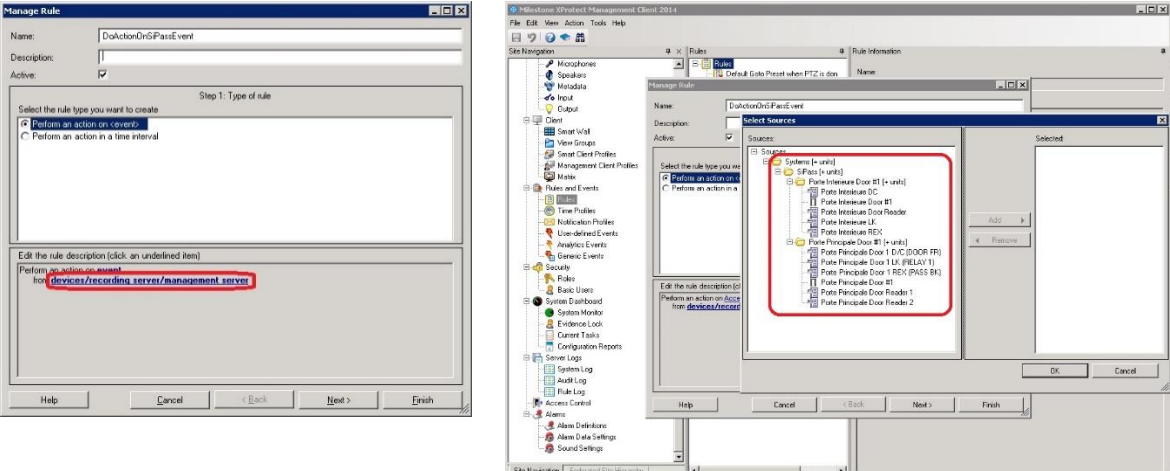

The wizard will look like this after selecting the "Access Denied" event and System (+ units) source:

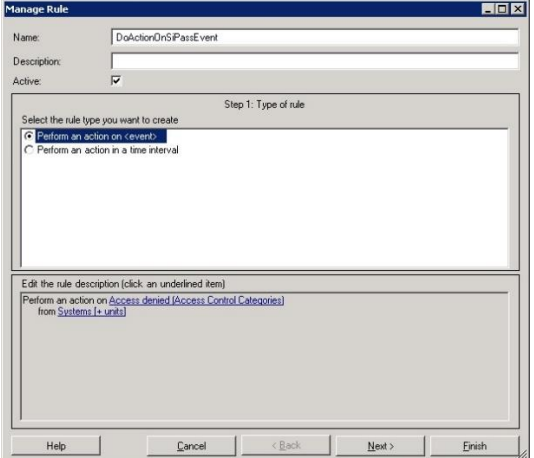

Press next and select the optional time frame when the action will take place. In this example no time frame has been selected, this means it will always execute.

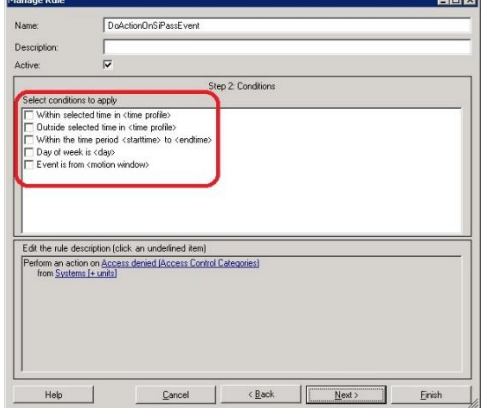

Select the action that will be executed when the CCure 9000 event occurs. Notice that AC commands can be used as actions based on any events that come into Milestone:

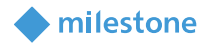

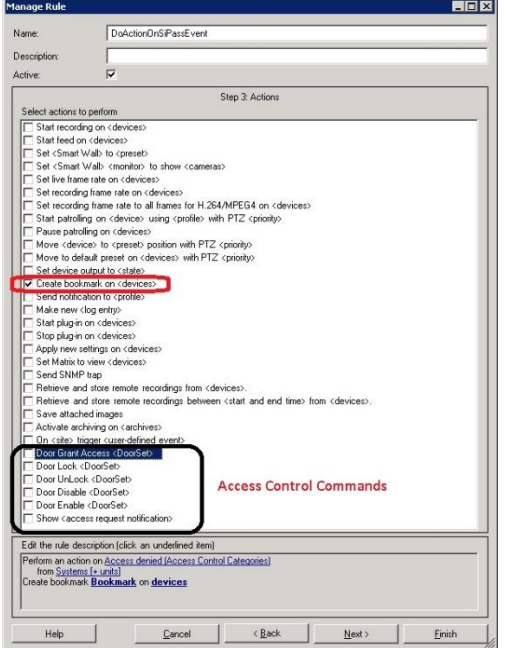

In this example "create bookmark on <device>" will be selected, click the Bookmark hyperlink and the following dialog will be displayed to setup the bookmark action:

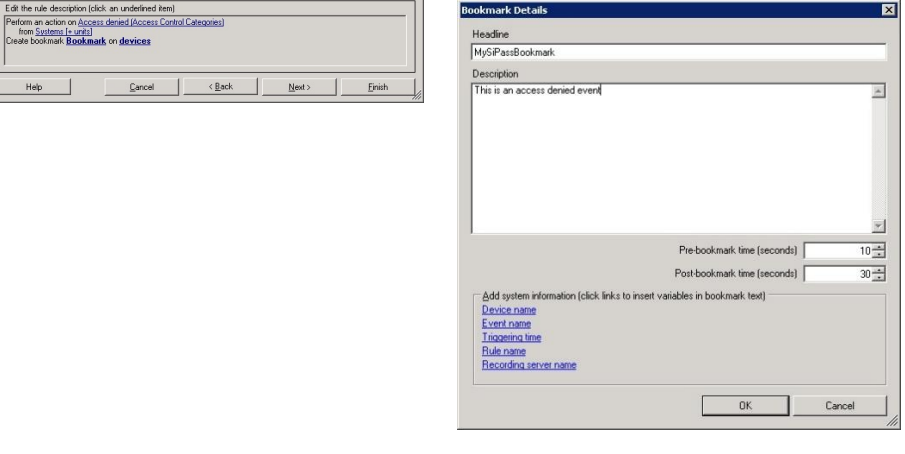

Click the devices hyperlink and select the device on which the bookmark will be applied:

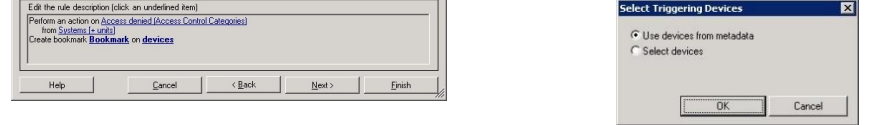

Click next on the rule wizard and select an optional stop criteria, in this example there is no stop criteria.

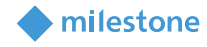

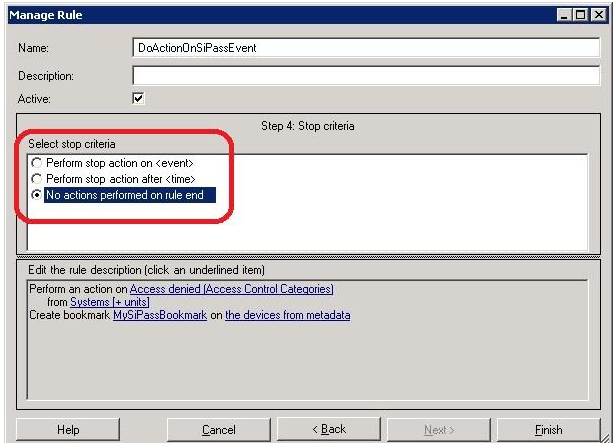

<span id="page-38-0"></span>Click finish and the rule is set.

#### **XProtect® Smart Client Maps**

It is possible to put doors and CCure 9000 server(s) on an existing Smart Client Map to display door and server status as well as execute manual commands. Login to the smart client:

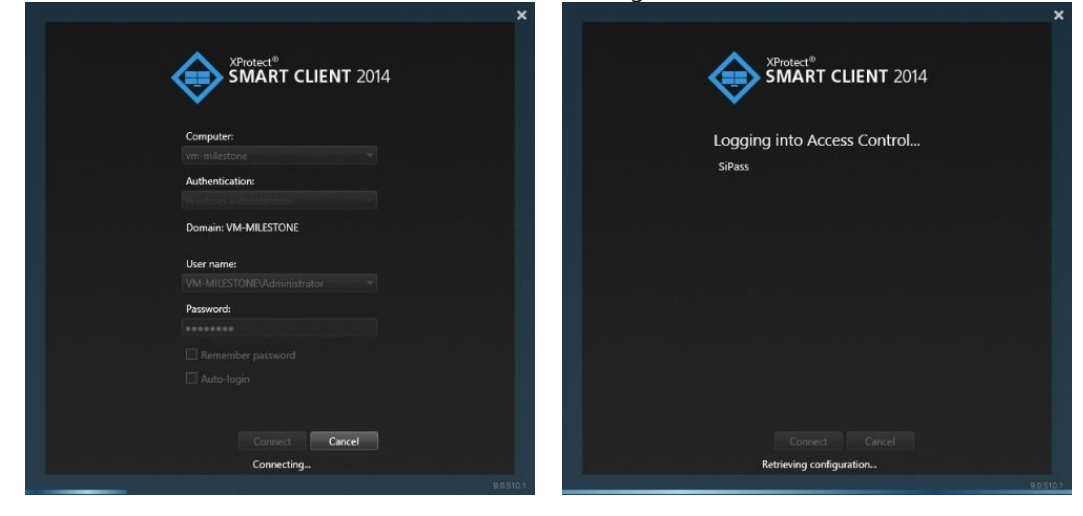

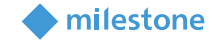

Use an existing view, go into setup mode by pressing the setup button in red below and create a map by dragging it onto a tile once in setup mode.

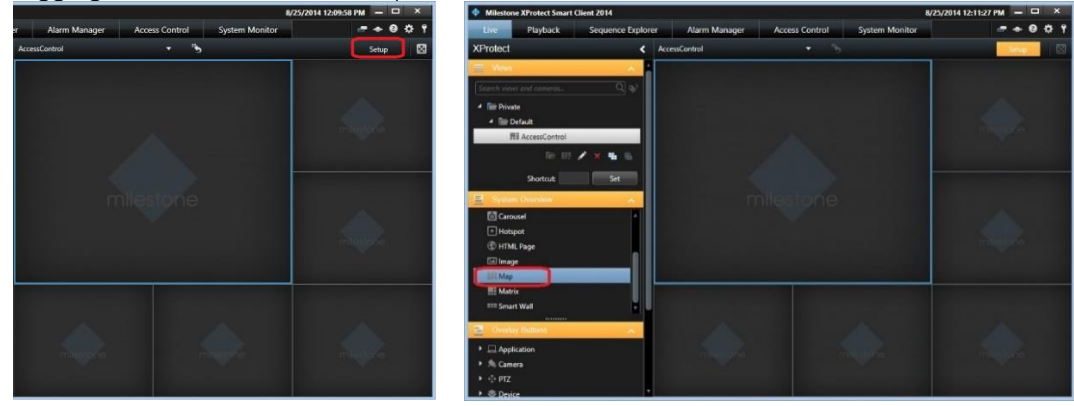

Select the access control button on the map overview and drag doors from the Element Selector to the map

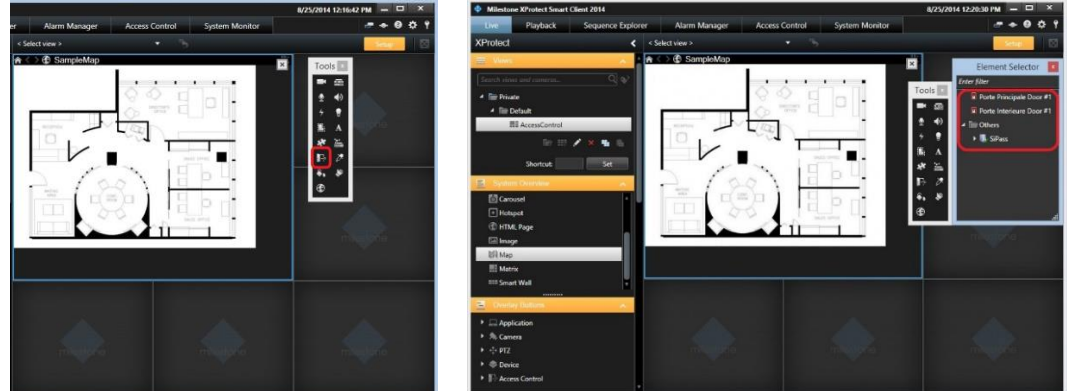

The finalized map with the doors and server added in this example will look like this:

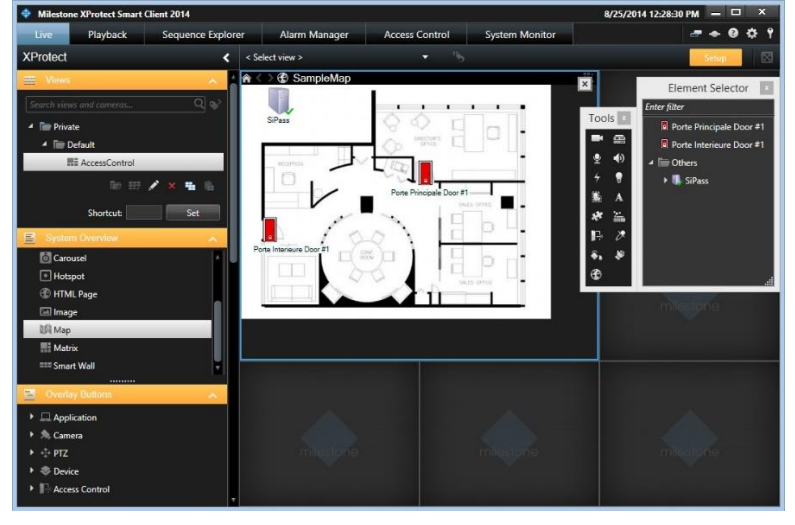

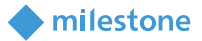

#### <span id="page-40-0"></span>**XProtect® Access Monitor tiles**

Access monitor tiles allows the monitoring of access events on a specific door by displaying cardholder credentials next to the video content. Drag the "Access Monitor" item from the System Overview onto a tile:

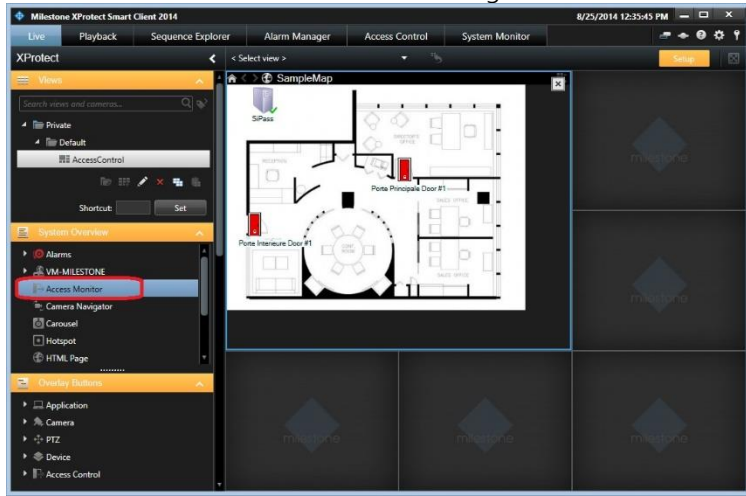

The following dialog will appear: to set access monitor tile settings select the door, sources, camera, and event types:

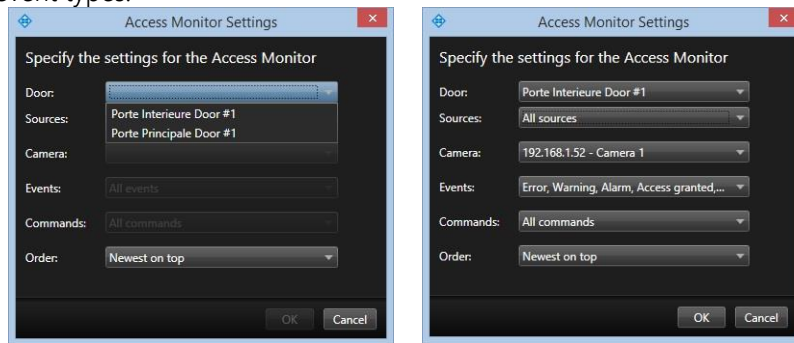

Once set the tile(s) can be used to monitor access events from each door configured above:

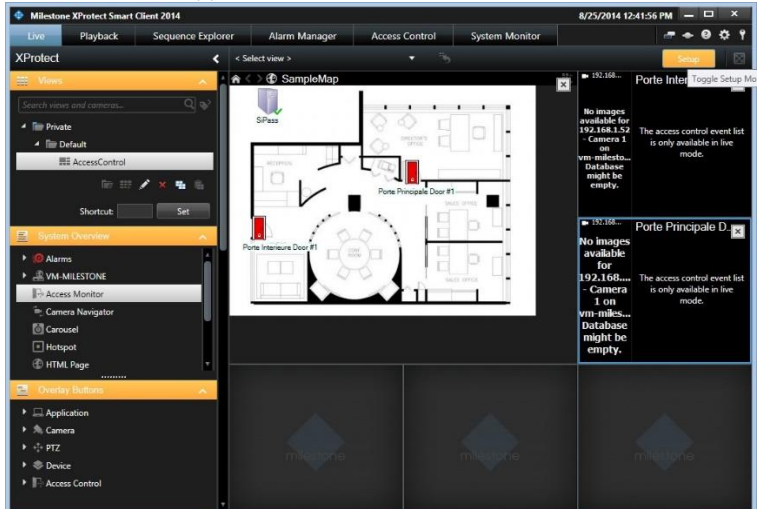

#### <span id="page-41-0"></span>**Alarm Acknowledgment**

Alarm acknowledgment from XProtect to CCure 9000 is implemented. In XProtect versions earlier than 2016 R3, you can still perform alarm acknowledgment in XProtect, but it will not be propagated to CCure 9000. Alarm acknowledgment from CCure 9000 to XProtect is not implemented due to the lack of such functionality in CCure 9000.

milestone

Alarm acknowledgment is done in the XProtect Smart Client's Alarm Manager tab. If you right-click an alarm, and select either Acknowledge or Close, the alarm will be acknowledged in CCure 9000.

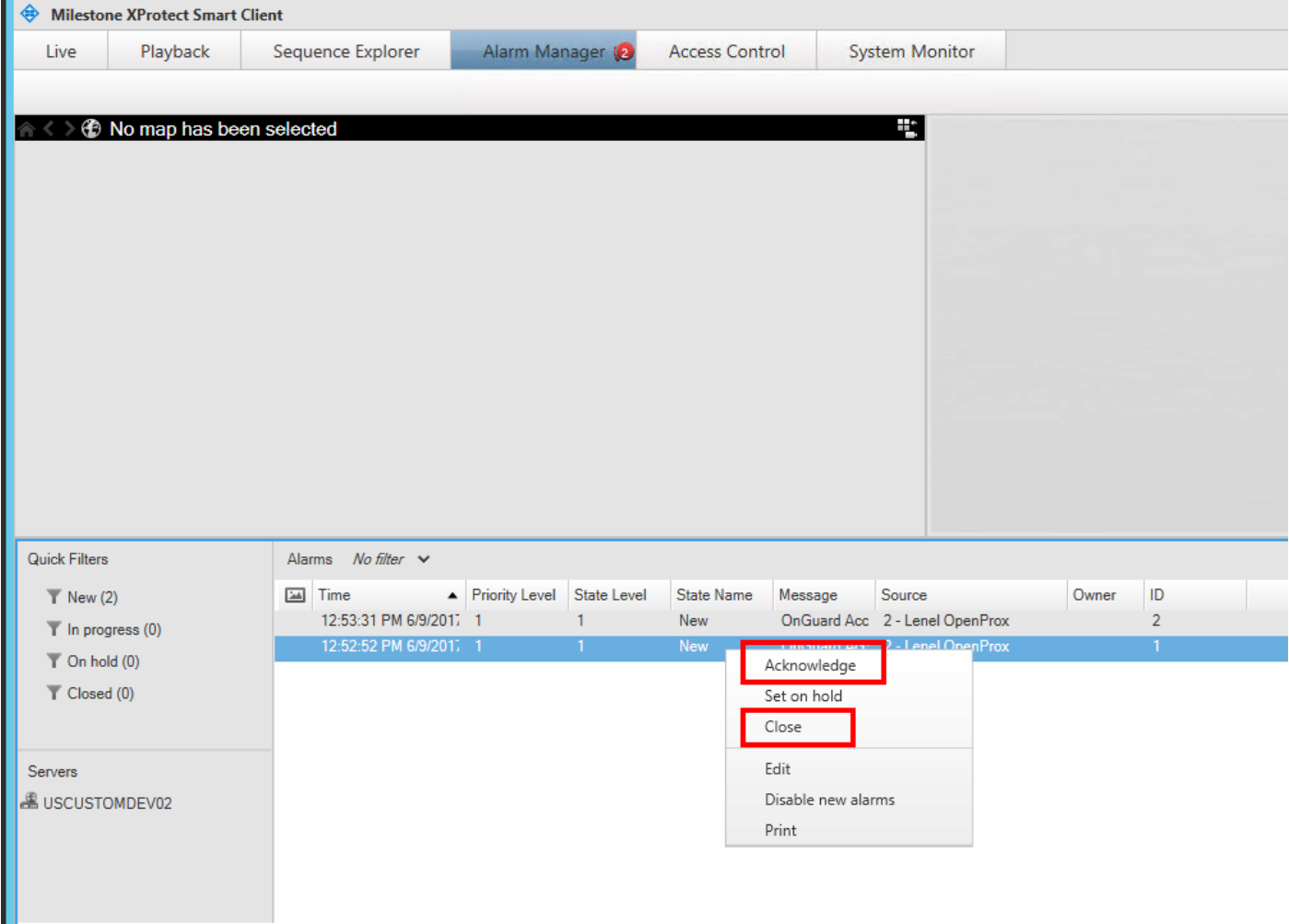

NOTE – As mentioned above, selecting either Acknowledge or Close will cause the alarm to be acknowledged in CCure 9000 and removed from CCure 9000's active alarm list. But, selecting Acknowledge above does not remove the alarm from XProtect's Alarm Manager list. XProtect considers acknowledgment and closing the alarm to be different steps. The result of all this is that, if you first acknowledge and then close the alarm in XProtect, you will see an error in the debug log about failure to acknowledge the alarm in CCure 9000. The reason is simple – the alarm was removed from CCure 9000's active alarm list when you did the acknowledgment; therefore it didn't exist when you did the close. This does not cause problems; just noise in the debug logs.

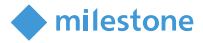

# <span id="page-42-0"></span>**Logging**

By default the debug logs are enabled on both the Milestone event server plugin and the CCure 9000 server but they are at a reduced log level (Info). They can be increased for diagnostics purposes to Debug (or even Trace) but be aware that this change causes more information to be logged using more disk space and possibly slowing down operations on busy servers. DO NOT LEAVE logging at Debug levels for extended periods of time for performance reasons. It should only be used for diagnostics purposes and put back to Info afterwards.

### <span id="page-42-1"></span>**Gathering the logs**

Milestone Event Server side

- 1. On the machine running the Milestone Event Server go to x:\ProgramData\VideoOS\ACMServer-Plugin, where X: is the drive where Windows is installed
- 2. Create a zip file of the contents of that whole folder, name it ACMServerMIPlogs.zip
- 3. On the machine running the Milestone Event Server go to x:\ProgramData\Milestone\XProtect Event Server\logs, where X: is the drive where Windows is installed
- 4. Create a zip file of the contents of that whole folder, name it MilestoneEventServerLogs.zip

CCure 9000 Server side

- 5. On the machine running the CCure 9000 server go to X:\ProgramData\VideoOS\ServiceHost\logs, where X: is the drive where windows is installed
- 6. Create a zip file of the contents of that whole folder name it MilestoneHostLogs.zip
- 7. On the machine running the CCure 9000 server go to X:\ProgramData\VideoOS\ServiceHost\Services\VideoOSACMServerService\logs, where X: is the drive where windows is installed
- 8. Create a zip file of the contents of that whole folder and name it MilestoneACMServerServiceLogs.zip
- 9. On the machine running the CCure 9000 server go to: X:\ProgramData\VideoOS\ServiceHost\Services\VideoOSACMServerService\Plugins\CCure9kAcmServerPlugin\logs
- 10. Create a zip file of the contents of that whole folder and name it CCure9000AcmServer-PluginLogs.zip

#### <span id="page-42-2"></span>**Changing logging level**

Sometimes for diagnostics purposes, it is necessary to obtain more information about the running state of the integration. The logging information can be increased by changing what we call the logging level. The logging level can be set at any of the following values in increasing amount of information recorded to file (Off, Fatal, Error, Warn, Info, Debug, Trace). Off writes no information to the file and Trace writes the most information to file. The default setting is Info. The logs auto-delete after 10 days, so they do not take up too much disk space. Here is the procedure to change the log levels in the different modules of the integration:

#### Milestone Event Server side

- 1. On the machine running the Milestone Event Server go to x:\ProgramData\VideoOS\ACMServer-Plugin, where X: is the drive where Windows is installed
- 2. There should be subfolders that use a unique identifier (GUID) something like "4c53f6e5-e951-1616- 83f0-e44fb813e451". For each of these folders do the following:

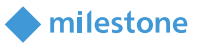

- a. Find a file named "ACMServerPluginNLog.xml", open it with a text editor like notepad
- b. The second to last line in the file is like this "<logger name="\*" minlevel="Info" writeTo="mainlog" />"
- c. Change the "Info" to "Debug" or "Trace" in that line and save the file.
- d. Depending on the OS you are running you may have to save the file to the desktop and copy it back to that folder because windows permissions will not let you save a file there directly.

#### CCure 9000 Server side

- 1. On the CCure 9000 server machine go to x:\ProgramData\VideoOS\ServiceHost. X: would be the drive where windows is installed.
	- a. Find a file named "ServiceHostNLog.xml", open it with a text editor like notepad
	- b. Near the bottom of the file, find the lines starting with "<logger name="\*"", "<logger name=" CCure9kAcmServerPlugin.\*"", and "<logger name=" Milestone.CCure9k.Client.\*"".
	- c. Change the "minlevel" attribute values in those lines from their current values to "Debug" or "Trace" and save the file.
	- d. Depending on the OS you are running you may have to save the file to the desktop and copy it back to that folder because windows permissions will not let you save a file there directly.
- 2. On the CCure 9000 server machine go to x:\ProgramData\VideoOS\ServiceHost\Services\VideoOSACMServerService. X: would be the drive where windows is installed.
	- a. Find a file named "VideoOSACMServerNLog.xml", open it with a text editor like notepad
	- b. The second to last line in the file is like this "<logger name="\*" minlevel="Info" writeTo="mainlog" />"
	- c. Change the "Info" to "Debug" or "Trace" in that line and save the file.

<span id="page-43-0"></span>Depending on the OS you are running you may have to save the file to the desktop and copy it back to that folder because windows permissions will not let you save a file there directly

# **Troubleshooting Guide**

#### <span id="page-43-1"></span>**Symptom: CCure 9000 loses communication with the access control hardware**

Communication can be lost for the following reasons:

1) Firewall blocking the traffic

### <span id="page-43-2"></span>**Symptom: XProtect® Smart Client shows a System Error event with StateCode: LicensedQuantityReached when sending commands to CCure 9000**

Make sure you only connect to the CCure 9000 server with one ACM server. Connecting with multiple ACM servers is not supported.

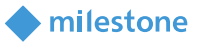

#### <span id="page-44-0"></span>**Symptom: XProtect® Smart Client not showing alarm panels or their inputs/outputs**

There is a known bug in the 2017 XProtect Smart Clients where certain configuration elements (e.g. alarm panels) and their inputs and outputs do not appear in the map's Element Selector. This bug was fixed in the 2018 R1 release.

#### <span id="page-44-1"></span>**Symptom: CCure 9000 ACM instance is not displayed in the XProtect® Management Client**

If XProtect is unable to communicate with the CCure 9000ACM instance, the instance will not appear in the Access Control section of the Management Client. Do the following steps in the following order:

- Close the Management Client and Smart Client
- Stop the Milestone Event Server
- Stop the Milestone ACM Service
- Ensure CCure 9000 is running successfully. This may require restarting services.
- Start the Milestone ACM Service
- Start the Milestone Event Server, and wait for it to come to ready
- Start the Management Client

#### <span id="page-44-2"></span>**Symptom: CCure 9000 ACM looking for secured connection with XProtect®**

Check the SSL configuration for the CCure 9000 plugin:

A certificate must be provided and configured in IIS for the CCure 9000 Victor web service to accept secure HTTPS connection on port 443. From the CCure Server open a browser window. Cut and Paste this URL to review IIS and SSL encryption:

#### [https://www.swhouse.com/products/CCURE\\_9000.aspx](https://eur01.safelinks.protection.outlook.com/?url=https%3A%2F%2Fwww.swhouse.com%2Fproducts%2FCCURE_9000.aspx&data=02%7C01%7C%7Cbf3271f6bd614bc149ac08d761621acc%7C4744e4b2072d4754be71250b45e049fe%7C0%7C0%7C637084946327152375&sdata=tsNQ9pRCP9S65ypZAgEs32jvLiZP2Ciq%2FrefLqVHMWA%3D&reserved=0)

Look under "Manuals"

To check if the Port number needs to be setup for HTTPS on the XProtect Server:

Go to Start, Windows Administrative Tools, Computer Management.

In Computer Management, Select Services and Applications, Internal Information Services (IIS) Manager. Click on Browse \*.443 to validate if HTTPS is working. It will try to login with TLS onto a secure website. If it's blocked then that port is not setup.

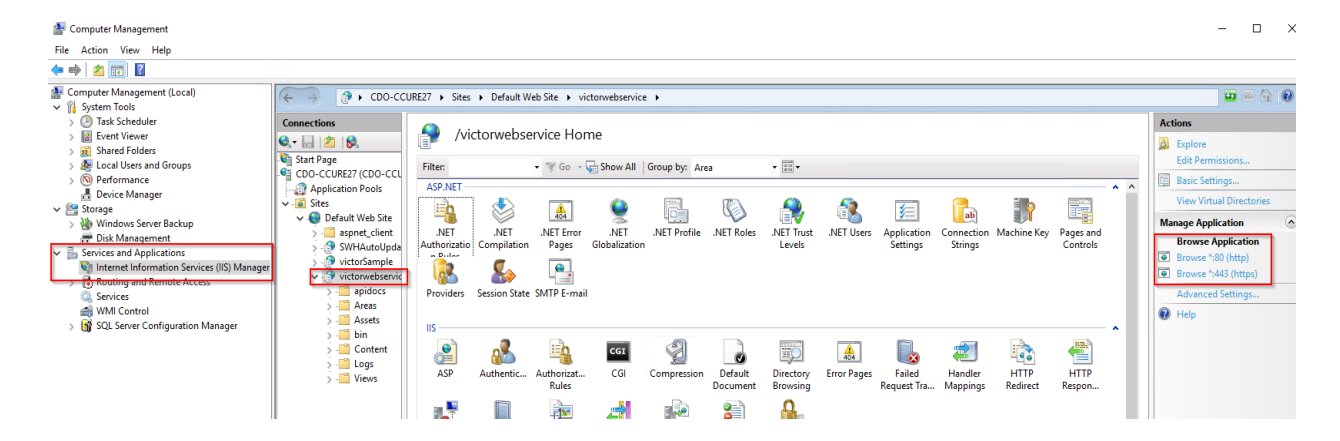

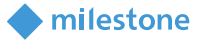

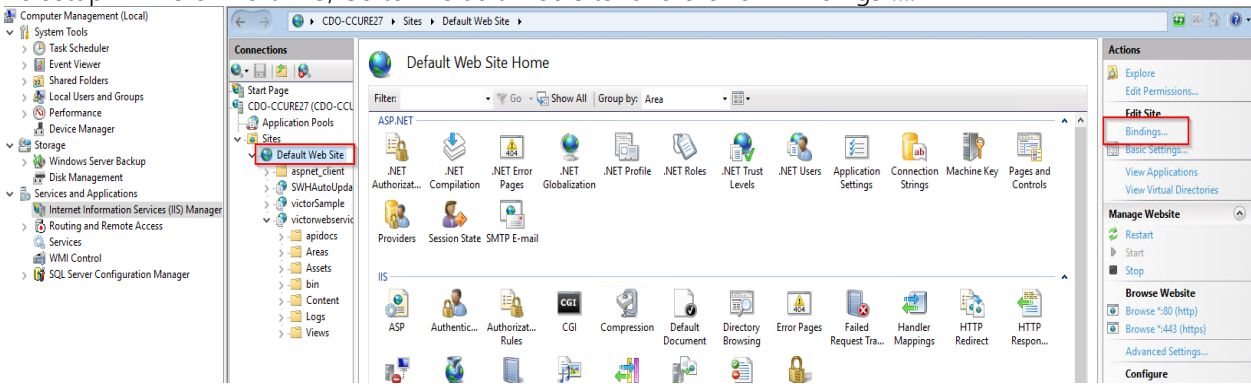

To setup HTTPS on Port 443, Go to "Default Web Site" and click on" Bindings"….

Then click on Type HTTPS and Edit.

Click on SSL certificate and Select it the appropriate certificate. The certificate allows access to Secured ports.

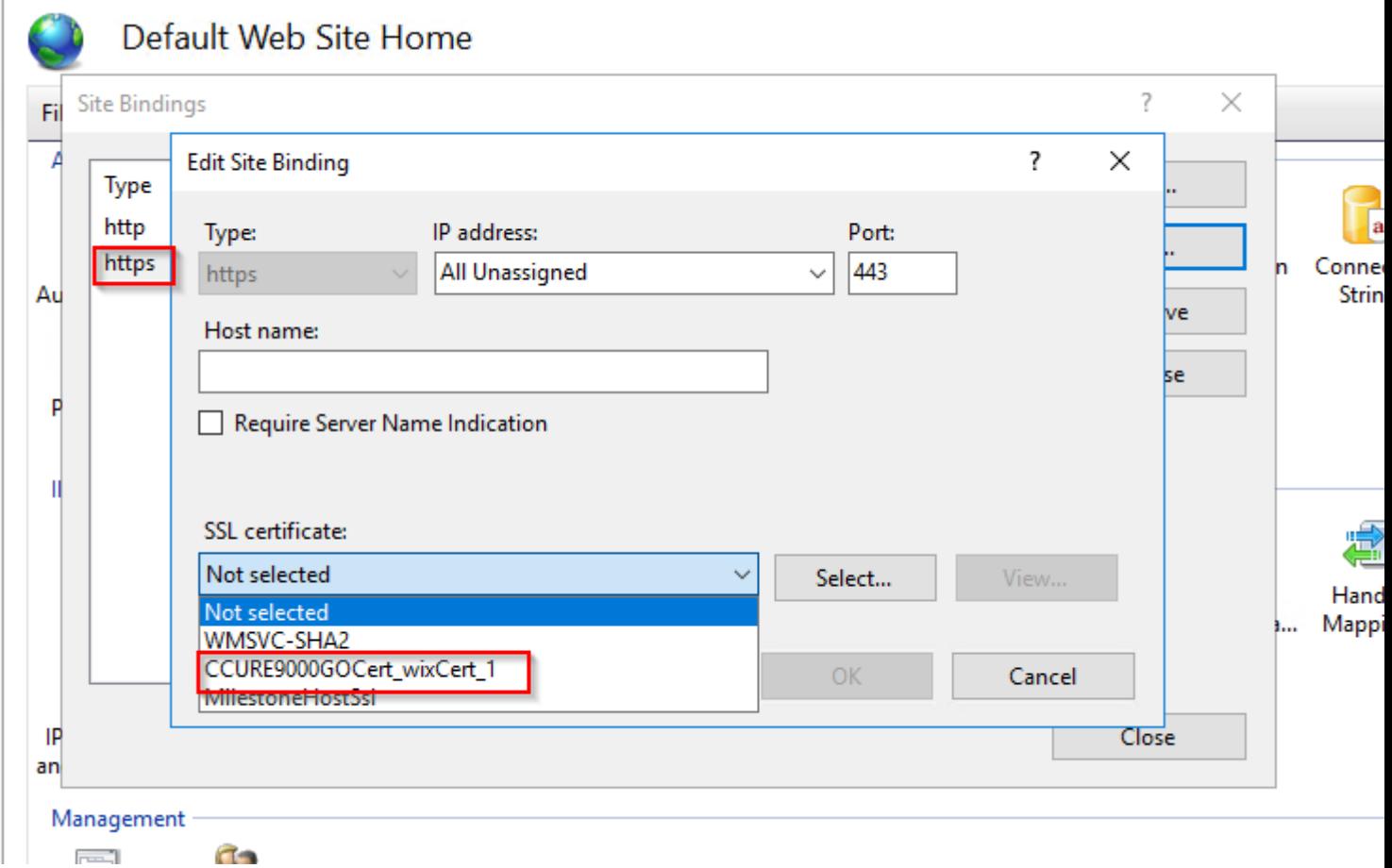

If the instance still does not appear in the Management Client, investigate the logs (see Logging) to discover the specific cause.

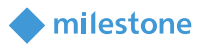

#### <span id="page-46-0"></span>**Symptom: CCure 9000 ACM instance cannot communicate with CCure 9000**

If XProtect is unable to authenticate or communicate with CCure 9000, there might be a problem with the CCure 9000 victor web service application pool. Do the following steps to make sure the CCure 9000 victor web service is correctly started and accepts requests.

- On the CCure 9000 machine, open a web browser and go the address below: http://localhost/victorwebservice/
- Make sure it opens a page similar to the one below:

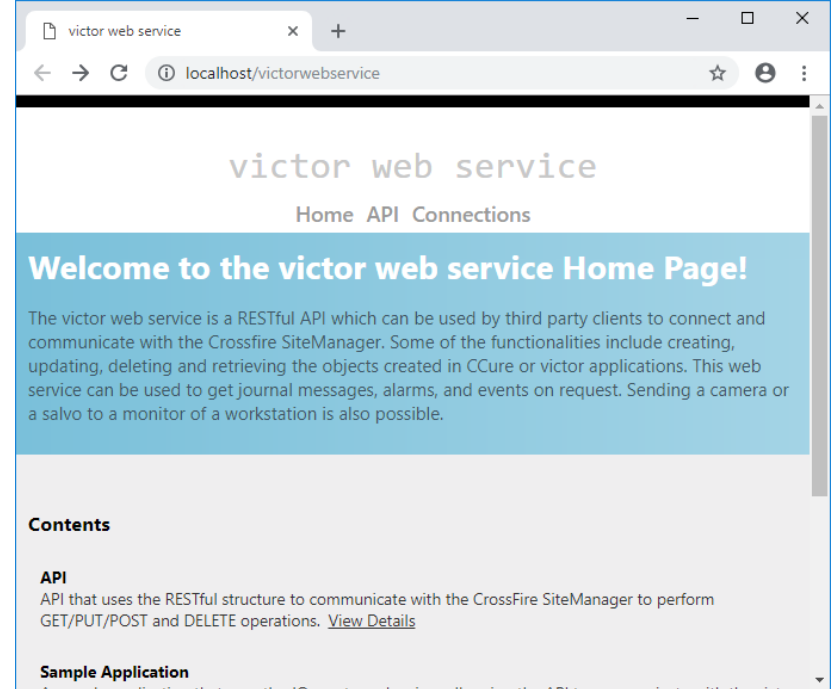

If an Error page similar to the one below is displayed instead, click the button to recycle the victor web service application pool.

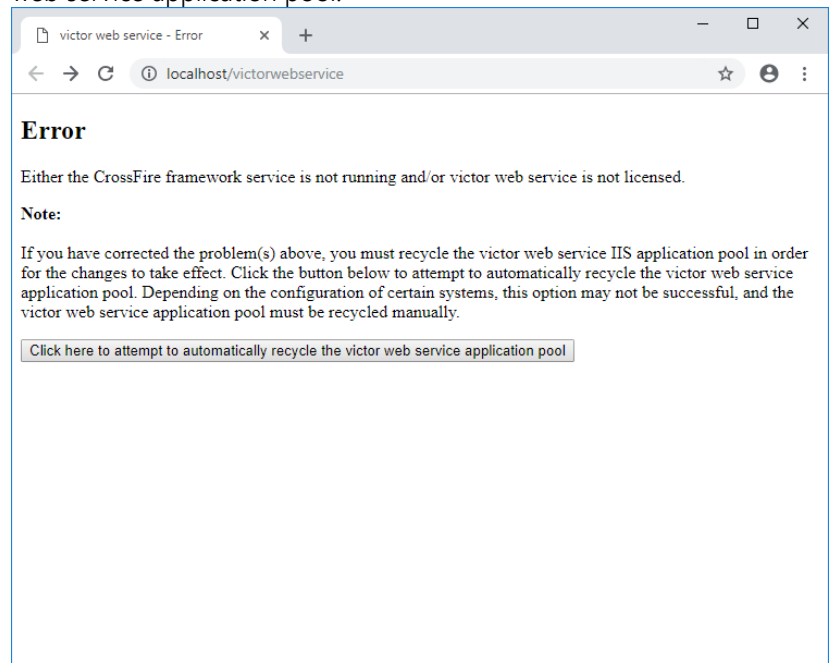

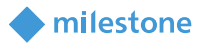

#### <span id="page-47-0"></span>**Symptom: Login fails with CCure 9000 when using a multi-parts domain user**

It appears that the default Operator created when installing CCure 9000 will only retain the first part of a multi-parts domain name.

For example, if CCure 9000 is installed using the Administrator user on the *CUSTDEV.US* domain, only the *CUSTDEV* part will be kept in the Operator definition (the *.US* part will be lost). Trying to login using the full domain name won't work (as shown in the images below). The same domain name must be used in both places for login to succeed (including or excluding the multiple parts of the domain).

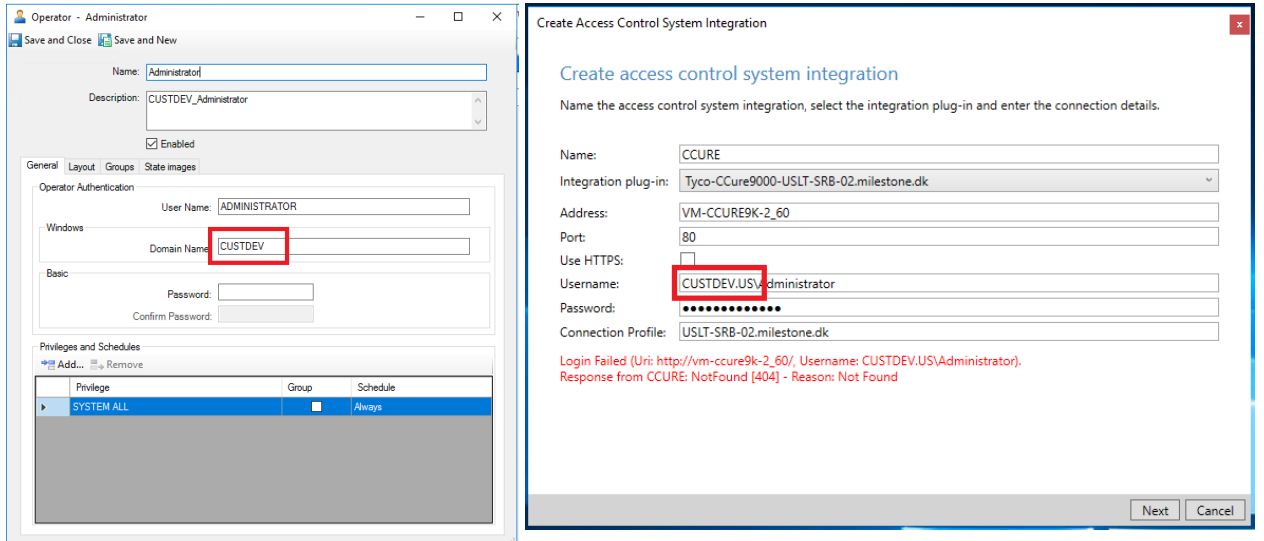

#### <span id="page-47-1"></span>**All other support issues**

For issues not covered in this guide, please contact Milestone Support at [support@milestone.us,](mailto:support@milestone.us) or by phone at 503-350-1100.

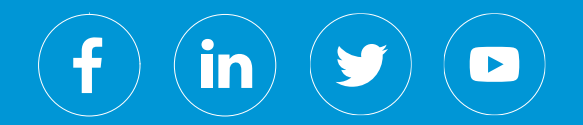

Milestone Systems is a leading provider of open platform video management software; technology that helps the world see how to ensure safety, protect assets and increase business efficiency. Milestone enables an open platform community that drives collaboration and innovation in the development and use of network video technology, with reliable and scalable solutions that are proven in more than 150,000 sites worldwide. Founded in 1998, Milestone is a stand-alone company in the Canon Group.